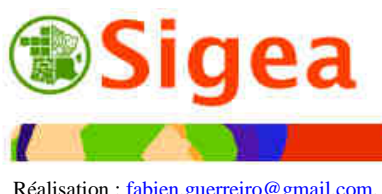

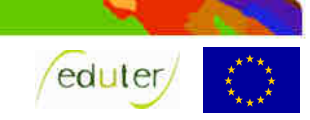

# *Fiches d'aide à QuantumGIS (QGIS)*

*Version 1.6* 

*Site officiel http://www.qgis.org/* 

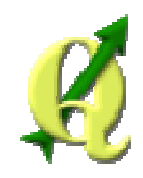

# *Utilisation des fiches*

La protection du document en PDF a pour seul but d'avoir un retour en cas d'erreurs dans le document. N'hésitez pas à me contacter pour toute suggestion.

Ces fiches sont créées dans un but de formation ou d'autoformation, dans un esprit non lucratif.

L'utilisation de ces fiches est simple, il suffit de bien lire et comprendre le sommaire pour retrouver les manipulations du logiciel.

La classification des rubriques est totalement arbitraire. Je suis ouvert à toute proposition de modification.

Les fiches ont été réalisées avec la version 1.6 (*Capiapo*) du logiciel.

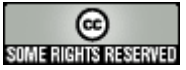

*http://creativecommons.org/licenses/by-nc-nd/2.0/fr/* 

# *Fiches d'aide à l'utilisation de QGIS*

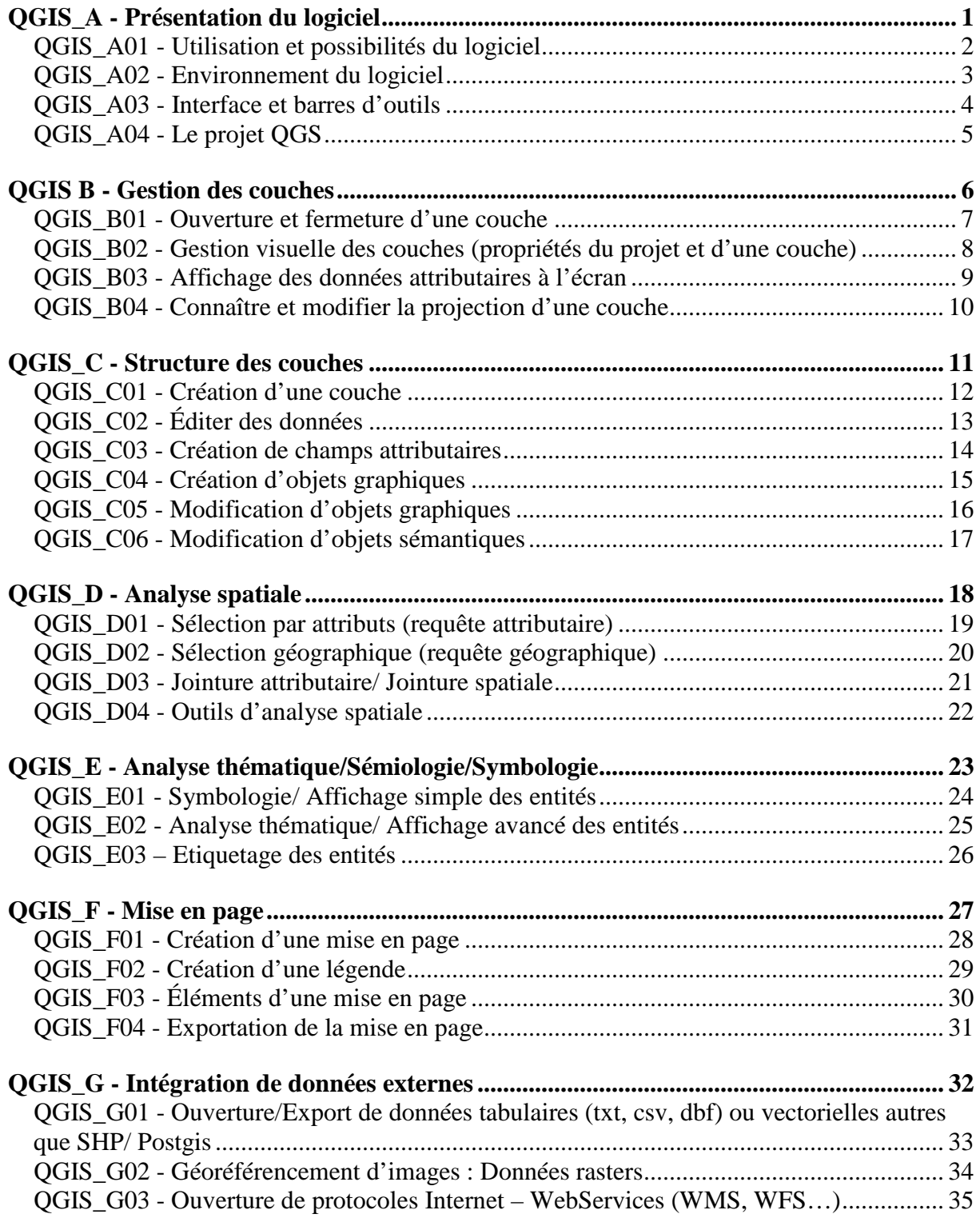

# *QGIS\_A - Présentation du logiciel*

QuantumGIS (QGIS) est un logiciel permettant d'exploiter un Système d'Information Géographique (SIG).

Un logiciel SIG permet l'acquisition, le stockage, la mise à jour, la manipulation, et le traitement de données géographiques. De plus, il permet de faire de la cartographie et de l'analyse spatiale de façon précise en fonction de l'échelle désirée.

Le principe directeur d'un SIG est le suivant : nous avons d'un coté les données géométriques et de l'autre les données attributaires, liées à ces données géométriques. Ces données sont stockées sous format numérique et organisées par couches.

QGIS est sous licence libre (GPL) téléchargeable en français sur le site http://www.qgis.org/. Vous trouverez d'autres logiciels libres en géomatique tel que GvSIG, OpenJump, Udig, Grass...

*Liste des fiches :*

- **QGIS\_A01 Utilisation et possibilités du logiciel**
- **QGIS\_A02 Environnement du logiciel**
- **QGIS\_A03 Interface et barres d'outils**

**QGIS\_A04 - Le projet QGS**

### *QGIS\_A01 - Utilisation et possibilités du logiciel*

QGIS est un logiciel SIG (Système d'Information Géographique) open source multiplateformes (Windows, MacOS X, Linux).

QGIS Respecte les normes de l'OGC (http://www.opengeospatial.org/). Il est associé avec une norme de métadonnées respectant la norme européenne ISO 19115.

QGIS a vu ses débuts comme logiciel de cartographie et s'est développé au fil des années pour s'imposer parmi les logiciels SIG libres les plus performants.

Outre les fonctionnalités de base que l'on retrouve dans les SIG, comme la saisie, l'édition, la consultation, l'interrogation et la mise en forme de données géographiques, on retrouve le principe des extensions, destinées à ajouter des fonctionnalités à la version de base. L'utilisateur a la possibilité de développer ses propres extensions en Python.

Fonctionnalités présentes dans le logiciel par le biais d'extensions ou non (non exhaustives) :

- Exploitation de diverses sources de données telles que les serveurs distants (SOLITE, MySQL, POSTGIS (avec l'extension eVis), ORACLE, ODBC ESRI database… et via les protocoles WMS, WFS…), les fichiers tabulaires (txt), les bases de données, les imports et exports (Dxf, gml, shape, postgis, e00, gtx, kml)...
- Création et édition de données
- Edition des attributs et des objets géographiques (avec gestion topologique telle que le snaping ou fusion des limites)
- Géoréférencement des fichiers raster au format Tif, JPG, Gif, ASC, IMG, ECW ou Png…
- Gestion et reprojections (systèmes de projection européens et mondiaux intégrés au logiciel selon les codes EPSG – www.epsg.org)
- Géotraitements (buffer/tampon, intersection, union, jointures spatiales, moyennes…) et sélections
- Exploitation graphique (histogrammes…) des données attributaires
- Cartographies thématiques (qualitatives ou quantitatives) et production cartographique (échelle dynamique, nord, légende)

Voici une liste des modules disponibles par défaut à l'installation de QGIS 1.6 :

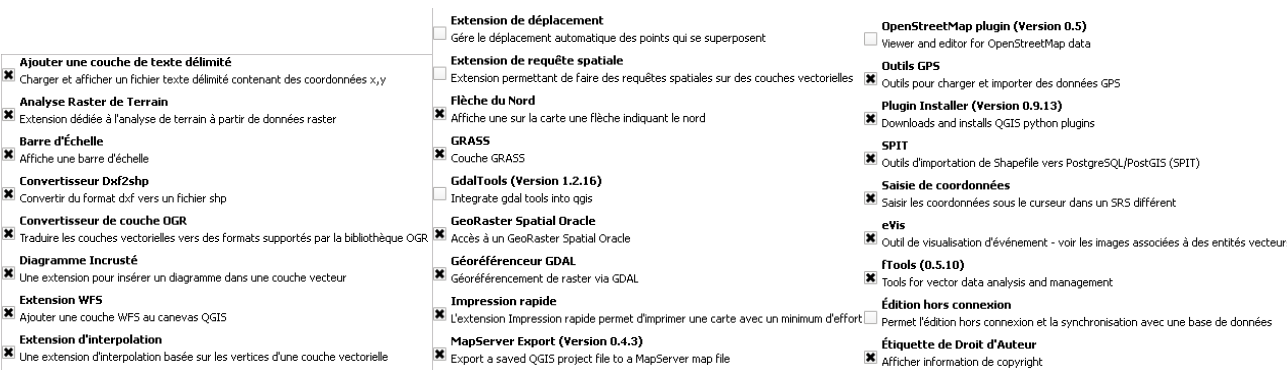

Les modules précédés d'une croix sont activés par défaut.

### *QGIS\_A02 - Environnement du logiciel*

QGIS est classiquement composé d'une barre des menus et de barres d'outils variées selon les besoins.

C'est à partir de la barre des menus que l'on accède à la plupart des fonctions de QGIS.

Éditer Vue Couche Préférences Extension Vecteur Aide Fichier

Du fait de son historique à orientation cartographique, QGIS possède des menus orientés vers cette dernière, et des menus complémentaires, traitant plus spécifiquement des SIG. La plupart des actions de ces menus sont repris sous formes de barres d'outils (cf. fiche A03).

Le menu **Fichier** (nouveau, ouvrir, fermer ou enregistrer des projets…) est classique des logiciels couramment utilisés. Le projet est le fichier dans lequel les travaux seront enregistrés. Reportez-vous à la fiche  $\overline{A04}$  pour en savoir plus sur le projet.

Le menu **Editer** (copier, coller, ajouter ou supprimer…) permet d'accéder à toutes les fonctionnalités d'édition d'entités géographiques fiche C04 et C05).

Le menu **Vue** permet d'accéder aux outils de déplacement et d'interrogation des données géographiques.

Le menu **Couche** gère la possibilité d'ajouter ou retirer des couches (vecteurs, rasters ou WMS) du projet, ainsi que les actions classiques de gestion des couches (voir les attributs des couches ou activer l'édition de couche…).

Le menu **Couche**, accessible par sa barre d'outils qui reprend les actions, est aussi partiellement accessible depuis un clic-droit sur le nom de la couche.

*Les outils relatifs à l'accès aux informations (cf. barre d'outils Couche> Accéder aux informations de la fiche A03 si besoins) ont une action sur la couche ACTIVE donc surlignée en gris !* 

Le menu **Préférences** referme l'accès aux propriétés du projet et celles logiciel en général.

A partir du menu **Extension**, vous obtiendrez les extensions du logiciel installées sur votre ordinateur. Ceci permet notamment de les activer ou les désactiver. Des extensions supplémentaires sont disponibles, par exemple sur le site officiel http://pyqgis.org/.

Les menus situés après le menu **Extension** sont issus des extensions justement actives ; par exemple, le menu **Vecteur**, issu directement de l'extension FwTools, intègre des fonctionnalités de géotraitement.

Le menu **Aide** renferme des éléments d'aide complémentaires et de l'Internet si besoin.

# *QGIS\_A03 - Interface et barres d'outils*

#### *Interface*

QGIS est à l'image de nombreux logiciels SIG, composé :

- d'une partie supérieure avec les **Menus** et **Barres d'outils**,
- d'une partie gauche qui contient les **noms des couches** ouvertes,
- d'une partie droite pour l'**affichage géométrique** des entités des couches.

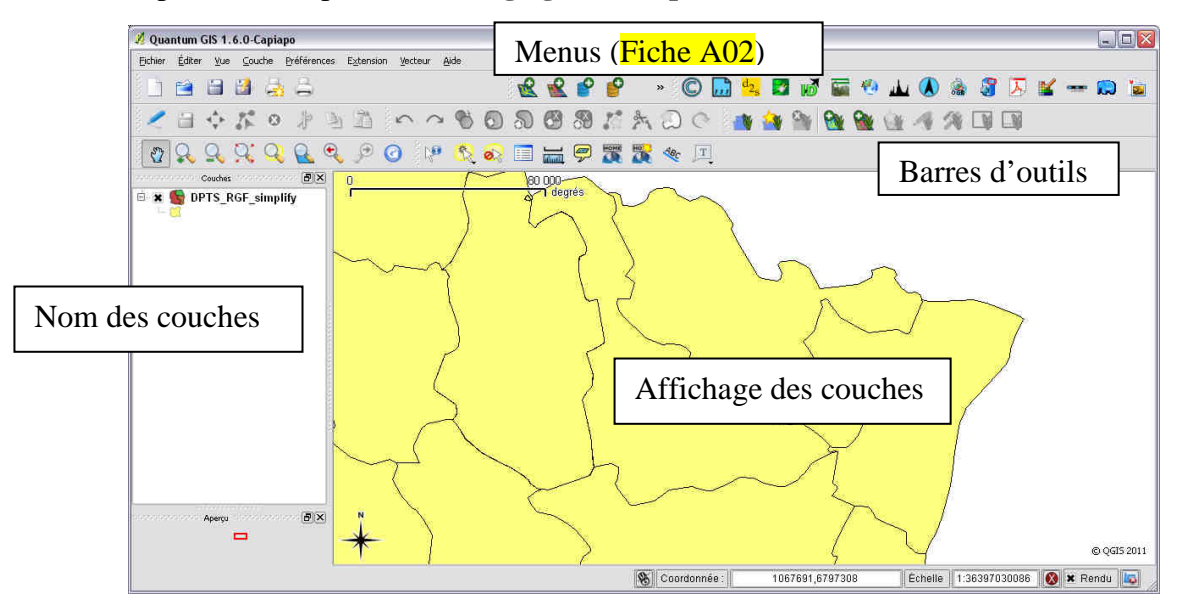

#### *Barres d'outils*

Les barres d'outils reprennent les fonctionnalités présentes dans les menus.

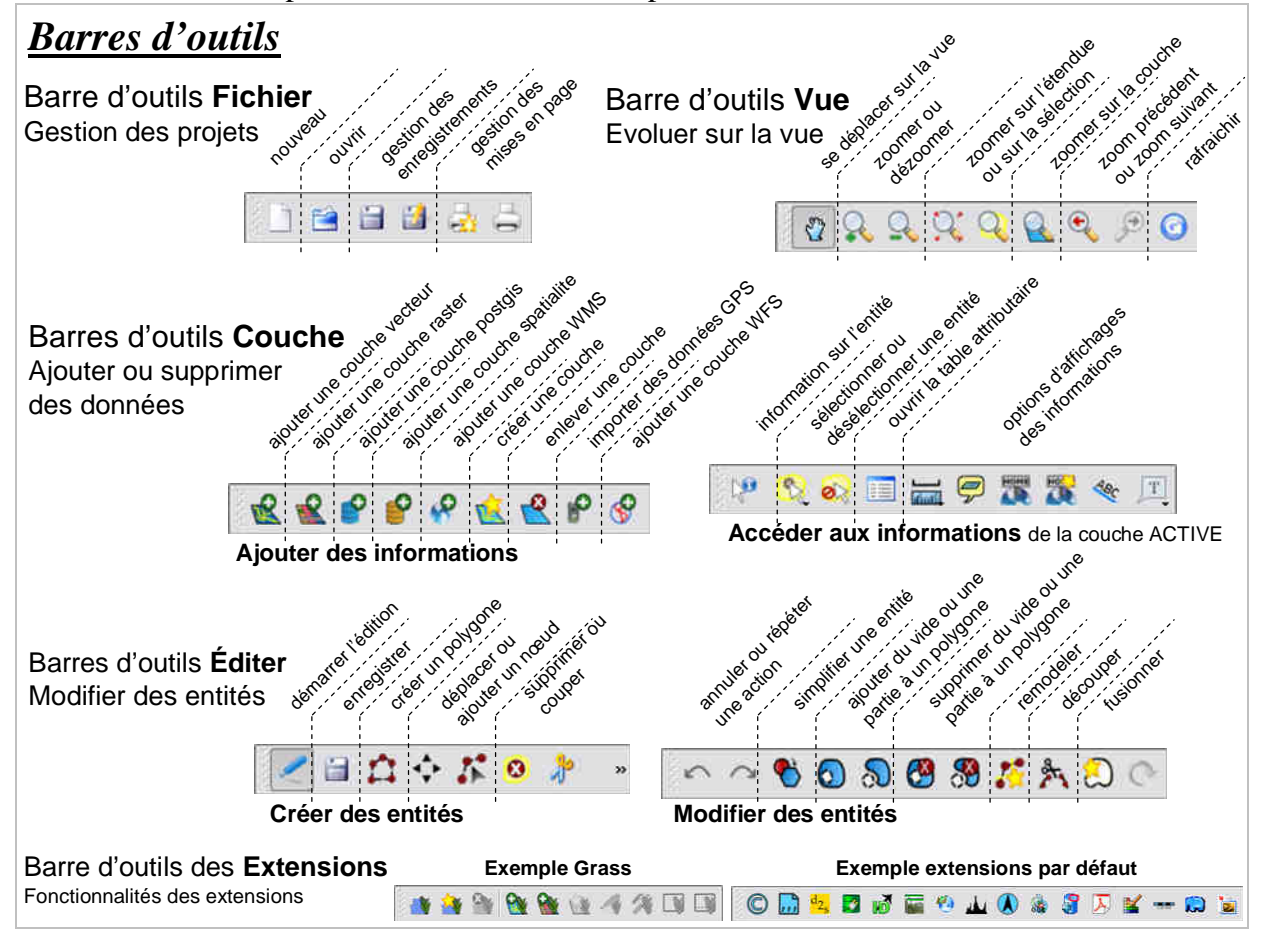

# *QGIS\_A04 - Le projet QGS*

La mise en forme des différentes fenêtres, l'ordre de superposition des couches, le choix des styles pour les objets cartographiques, le positionnement des étiquettes, la légende etc. sont autant d'opérations qu'il est intéressant de sauvegarder pour ne pas avoir à les reproduire à chaque ouverture de QGIS.

Ces éléments ne sont pas enregistrés dans les couches. Le projet de travail (Projet QGIS) vous permet de sauvegarder une session de travail (format du fichier : \*.qgs).

Voici un exemple de fichier .qgs ouvert avec un éditeur de texte :

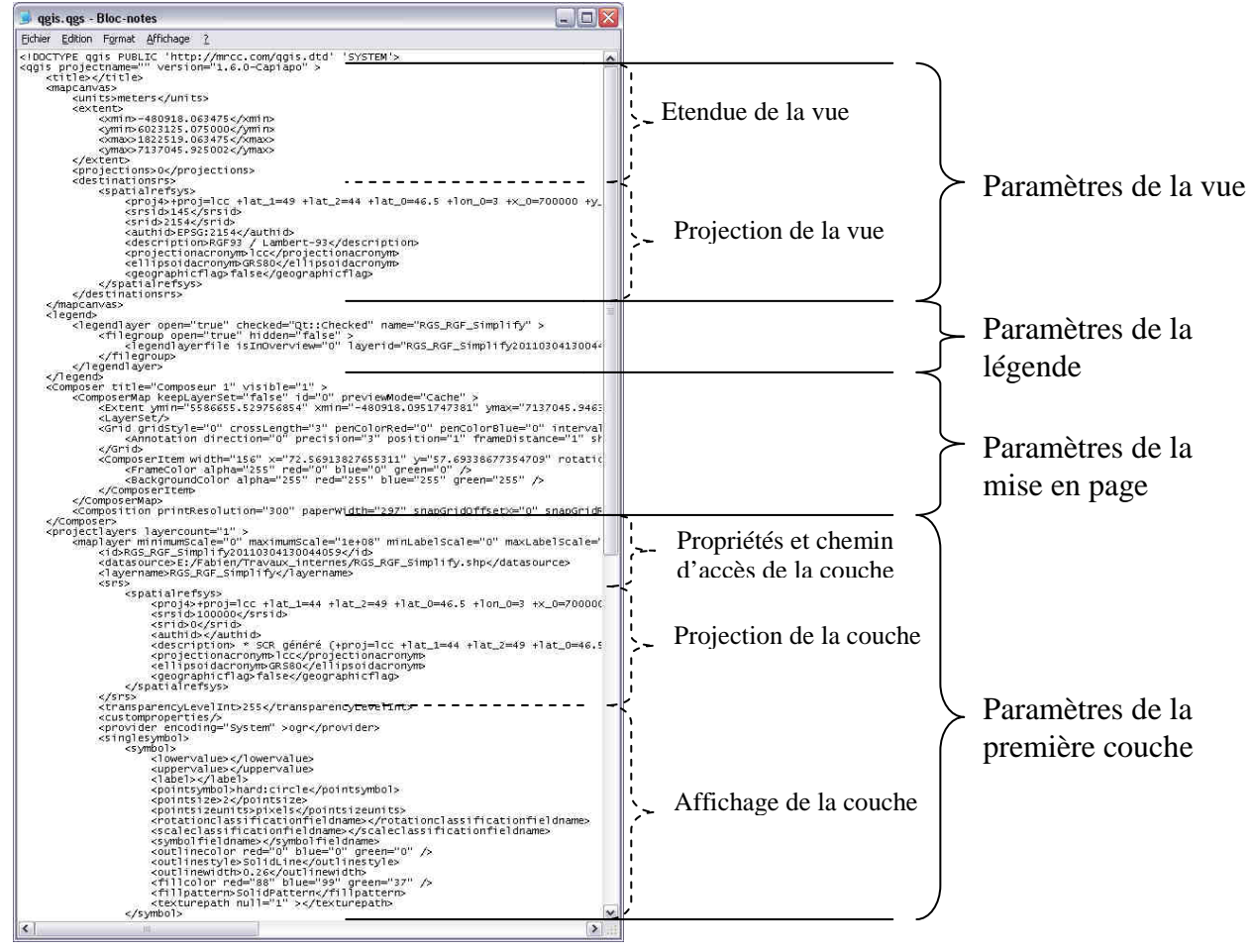

Pour enregistrer l'état d'avancement de votre travail dans un projet, allez dans le menu **Fichier >Sauvegarder le projet**.

Le projet est un fichier unique contrairement à une couche, composée de plusieurs fichiers. Il ne contient pas de données géographiques. Il renferme simplement une série d'instructions qui est donnée à QGIS et qui précise les couches géographiques utilisées dans la session, l'état des vues (fiche B02) ou mises en pages (fiche F01), la mise en forme des objets, etc. Le projet peut-être assimilé à une macro des logiciels bureautiques.

Ainsi il peut exister un grand nombre de projets qui utilisent les mêmes couches de données dans des mises en forme différentes.

Cependant, comme le document contient des instructions sur les couches à utiliser (il enregistre le chemin d'accès aux fichiers utilisés), *il est indispensable de préserver ces couches telles que lors de l'enregistrement du projet*. Si, par exemple, une couche est déplacée ou renommée et que le projet n'est pas réenregistré pour prendre en compte la modification, ce dernier ne s'ouvrira pas.

# *QGIS B - Gestion des couches*

La gestion des couches est essentielle pour bien démarrer l'apprentissage du logiciel. Bien comprendre comment s'organisent les couches les unes par rapport aux autres et comment s'organise l'articulation entre la donnée géographique et la table attributaire qui lui est associée, est la base de la compréhension des logiciels SIG.

Une gestion approximative des couches peut générer de nombreux problèmes d'analyse, affichage…

*Liste des fiches :*

- **QGIS\_B01 Ouverture et fermeture d'une couche**
- **QGIS\_B02 Gestion visuelle des couches (propriétés du projet et d'une couche)**
- **QGIS\_B03 Affichage des données attributaires à l'écran**
- **QGIS\_B04 Connaître et modifier la projection d'une couche**

# *QGIS\_B01 - Ouverture et fermeture d'une couche*

Pour ajouter un vecteur, allez dans le menu **Couche >Ajouter une couche vecteur** ( $\triangle$  Ajouter une couche vecteur... ou Ctrl+Shift+V). Choisissez le fichier que vous voulez ouvrir en fonction de son type à partir du bouton **Parcourir**, sous le type de source **Fichier**.

Pour ajouter un raster, allez dans le menu **Couche >Ajouter une couche raster** (  $\triangle$  Ajouter une couche raster... ou Ctrl+Shift+R). Choisissez le fichier que vous voulez ouvrir en fonction de son type.

L'ajout d'une couche se réalise aussi directement depuis la barre d'outils **Couche** (fiche A03).

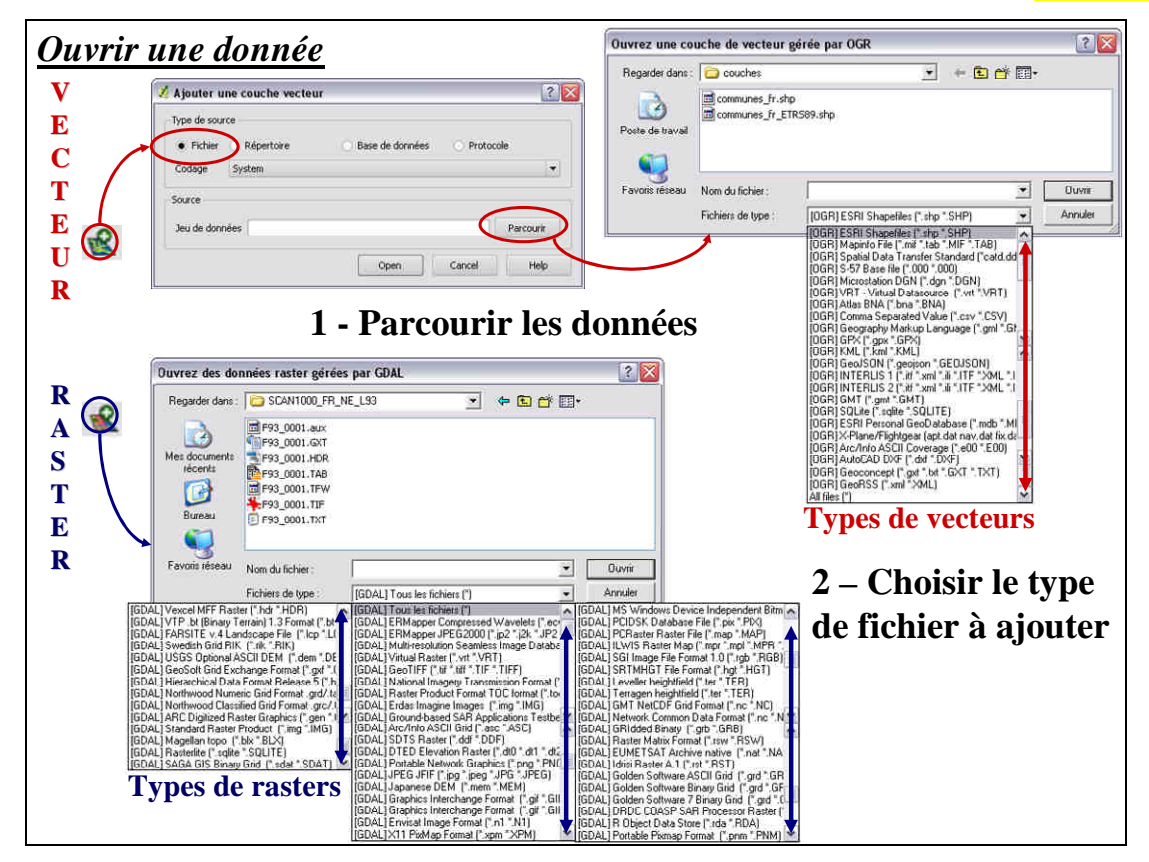

**Attention : Si le système de projection du fichier à ouvrir n'est pas renseigné, ou s'il est différent de celui de la Vue, sans que la projection à la volée soit activée, il se peut que vos données ne soient pas superposées correctement !** (Reportez-vous à la fiche B04). **Il est à noté que les rasters n'aiment pas la projection à la volée et nécessitent souvent de travailler dans un système de projection unique et adapté…**

Pour les images raster géoréférencées, les informations de localisation géographique sont chargées automatiquement lorsque vous ouvrez l'image.

Pour ouvrir une image NON calée et la caler à partir de QGIS, reportez-vous à la fiche G02.

Le choix du **Type de fichier** lors du parcours des fichiers influe sur le type de fichiers visibles dans le dossier courant ! Exemple : si vous choisissez **Fichiers de type** : '*ESRI shapefiles SHP*', les fichiers de type DXF ne seront alors pas visibles pour l'ouverture.

Pour enlever/ fermer une couche présente, un clic droit sur son nom, puis **Supprimer** réalise l'action (cela n'efface pas la couche de l'ordinateur), ou depuis la barre d'outils **Couche**  $(fiche A03)$ .

#### **Propriétés du projet (ou de la vue)**

La **Vue** est l'organisation visuelle de la superposition des couches. C'est de cette fenêtre que l'on gère et observer toute l'analyse spatiale et le requêtage sur les couches. La vue est associée au projet.

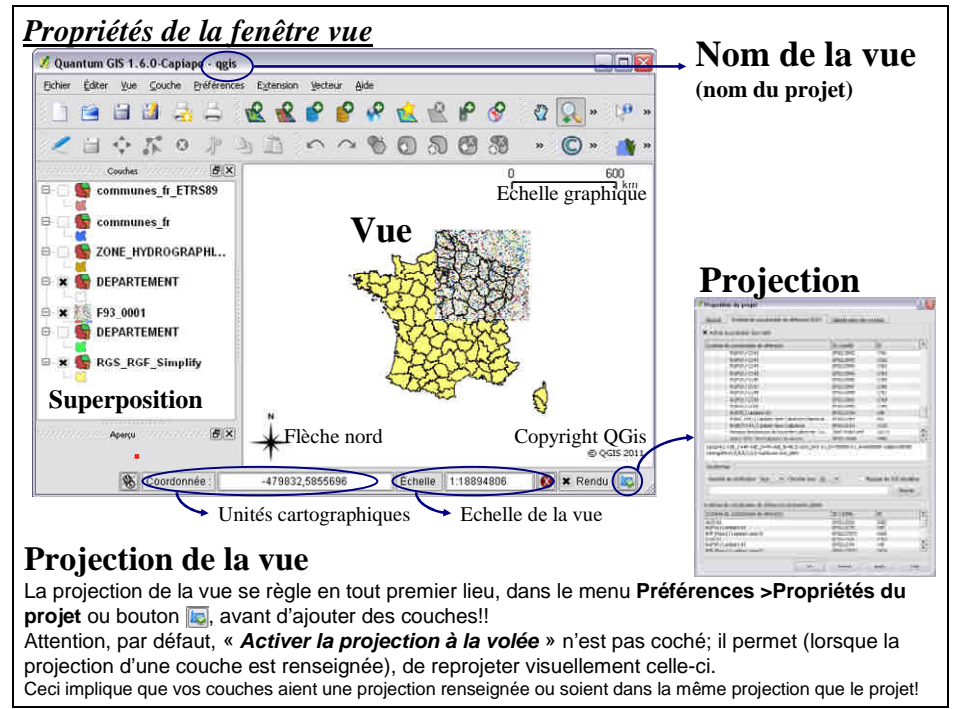

- La superposition des couches se gère par glissement du nom des couches les uns sur les autres. L'ordre de visibilité des couches dans la vue est lié à l'ordre des noms.
- Les couches visibles dans la vues sont les couches cochées  $\blacksquare$ .
- Les actions du menu **Couche** ont une incidence sur la couche surlignée en gris (active).

### **Propriétés d'une couche**

Un clic droit sur le nom de la couche pour ouvrir les **Propriétés** permet de gérer :

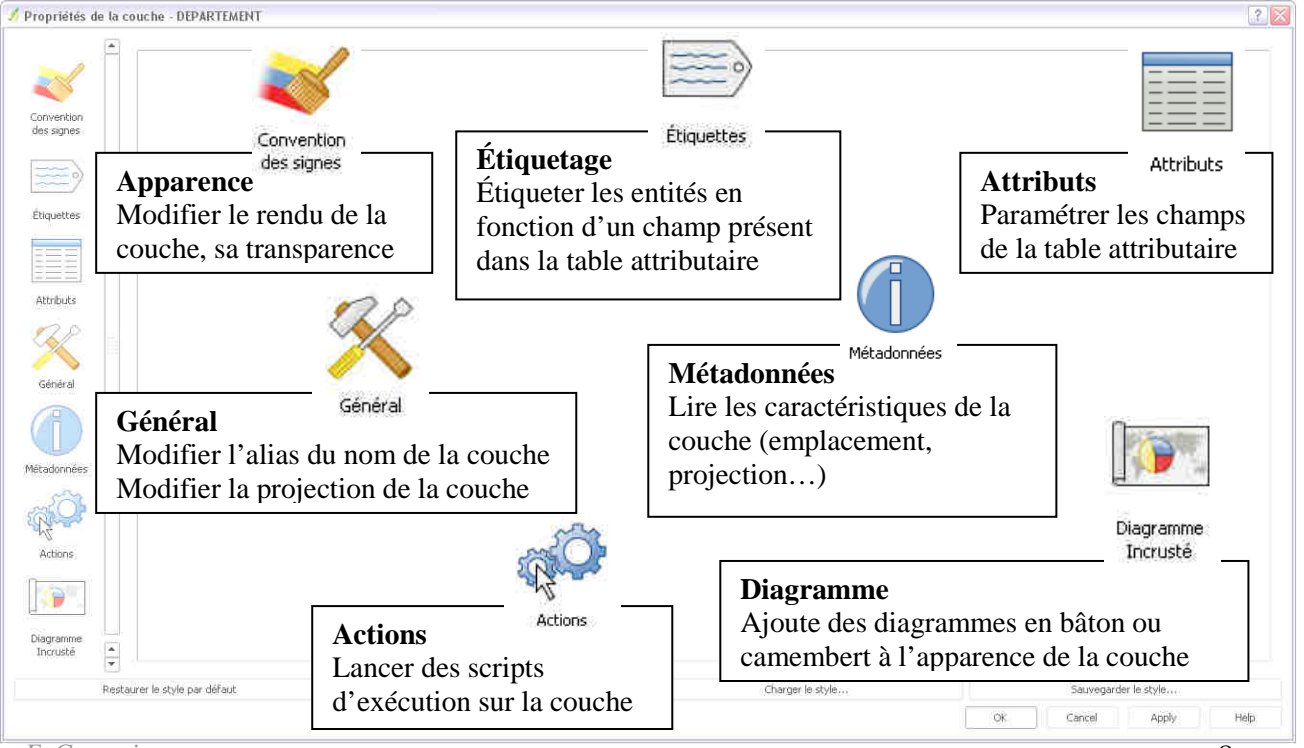

*F. Guerreiro Mise à jour : Février 2010*

Dans la vue (fiche B02), à partir du menu Couche (ou par clic-droit sur le nom de la couche ou depuis la barre d'outil **Couches** - Fiche A03), sélectionnez **Voir la table d'attributs** pour afficher les données attributaires d'une couche. La couche doit être ACTIVE (surlignée en gris). Observez les données puis fermez la table  $\mathbb{X}$  lorsque vous avez fini.

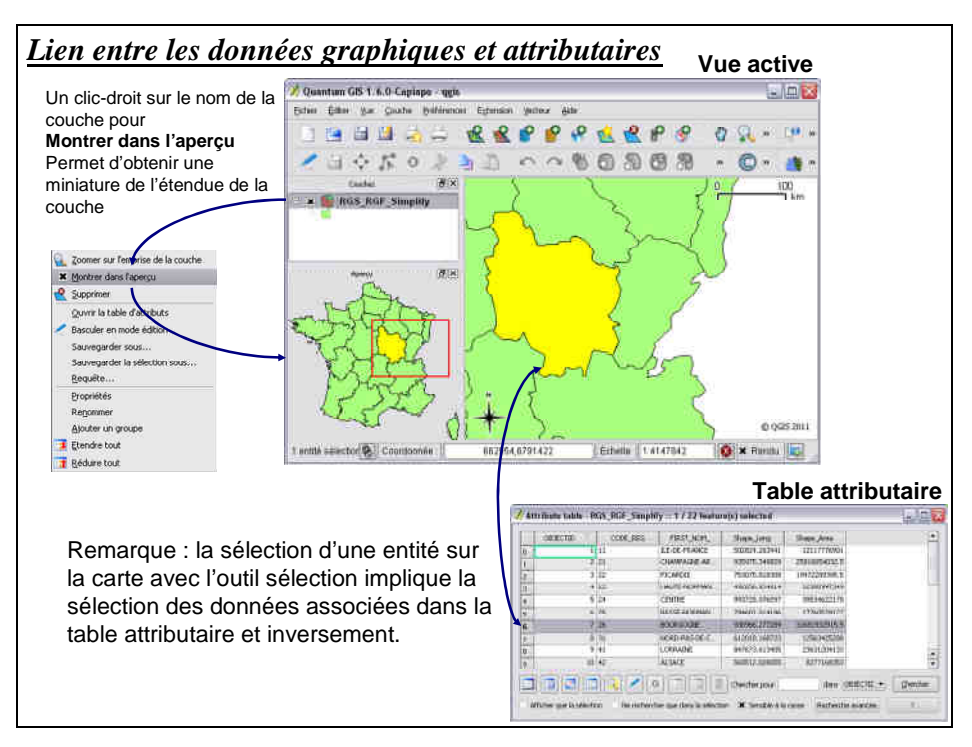

Lorsque l'on sélectionne une entité sur la vue, à l'aide de l'outil **Sélection** du menu **Couche** (ou depuis la barre d'outils correspondante - fiche A03), la ligne correspondante à l'entité est sélectionnée dans la table (et inversement).

Toute table attributaire ouverte à partir de la vue est ensuite accessible sous forme d'onglet de la barre des taches du système d'exploitation.

**Les outils de la** *Table attributaire* (disponibles lorsqu'une table attributaire est ouverte) :

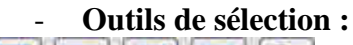

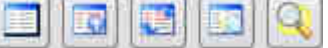

Lorsqu'une sélection est activée par sélection sur la carte ou sélection d'une couche (simple clic sur une ligne) ou plusieurs lignes (à l'aide des touches CTRL ou MAJ lors de clics suivants), vous retrouvez sous la table attributaire (respectivement des boutons ci-dessus) : **Désélectionner**, **Placer la sélection au début de la table**, **Inverser la sélection**, **Copier la sélection** dans le presse-papier, ou **Rechercher la sélection** attributaire sur la carte.

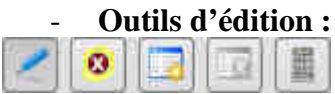

Lorsque le « stylo » (premier bouton) est activé, soit **Basculer en mode édition**, les boutons suivants (**Effacer les entités** sélectionnées, **Ajouter un champ**/ une colonne, **Supprimer un champ**/ une colonne, et **Ouvrir la calculatrice** de champ) sont alors accessibles.

*NB. Le bouton Supprimer un champ ne fonctionne que pour les Bases de données Postgis ; il est actuellement impossible de supprimer un champ sur les autres données depuis QGIS.* 

# *QGIS\_B04 - Connaître et modifier la projection d'une couche*

Vous devez œuvrer dans un système de projection unique dans la mesure du possible. Ceci évite les erreurs lors de calculs d'analyse spatiale, ne serait-ce que pour calculer des distances, ou pour croiser des couches. Evitez au maximum de modifier la projection, car les passages multiples d'une projection à une autre génèrent des déformations sur les entités.

Les projections sont exprimées dans QGIS selon leur nom et les codes  $EPSG<sup>1</sup>$  correspondants.

#### **Afficher ou renseigner la projection** (se gère en amont du travail)

#### - **Projection de la vue :**

Au moment de l'ouverture du **projet,** donc de la **vue**, vous devez indiquer la projection de ce projet. Ceci a une influence sur l'affichage de toutes les couches (cf. encadré fiche B02) :

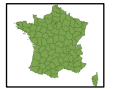

Voici la même couche, départements de France en Lambert 93, affichée selon une vue en L93 à gauche, et selon une vue en WGS 84 à droite.

#### - **Projection des couches :**

Vous devez impérativement connaître le système de projection de chaque couche ouverte. Par défaut, QGIS applique la projection définie pour la couche :

- o Lorsque la projection de la couche est différente de celle de la vue, vous devez **Activer la projection à la volée** de la vue (cf. encadré fiche B02).
- o Lorsque la projection de la couche n'est pas renseignée, QGIS applique par défaut la projection de la vue ! La projection de la couche se renseigne dans les **Propriétés** de la couche (cf. fiche B02), puis <sup>spécifier le SCR</sup> dans l'onglet **Général**.

Le renseignement erroné d'une projection peut induire des erreurs visibles (cf. exemple cidessous) ou non (calculs de surfaces, croisements de couches…) :

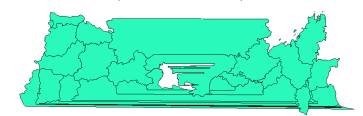

Sur cet exemple de la France, j'ai volontairement indiqué à QGIS que la couche est en NTF - Lambert Centre France, (en réalité, elle est en L93, telle que la vue sur laquelle je travaillais) : la conséquence est ici très visible, puisque la couche est située 4 à 5000km au nord des autres données, déformée et désorientée.

#### **Modifier la projection d'une couche**

À partir d'un clic-droit sur le nom de la couche, vous pouvez **Sauvegarder sous…**

Une boîte de dialogue de copie de la couche (création d'une nouvelle couche) apparaît :

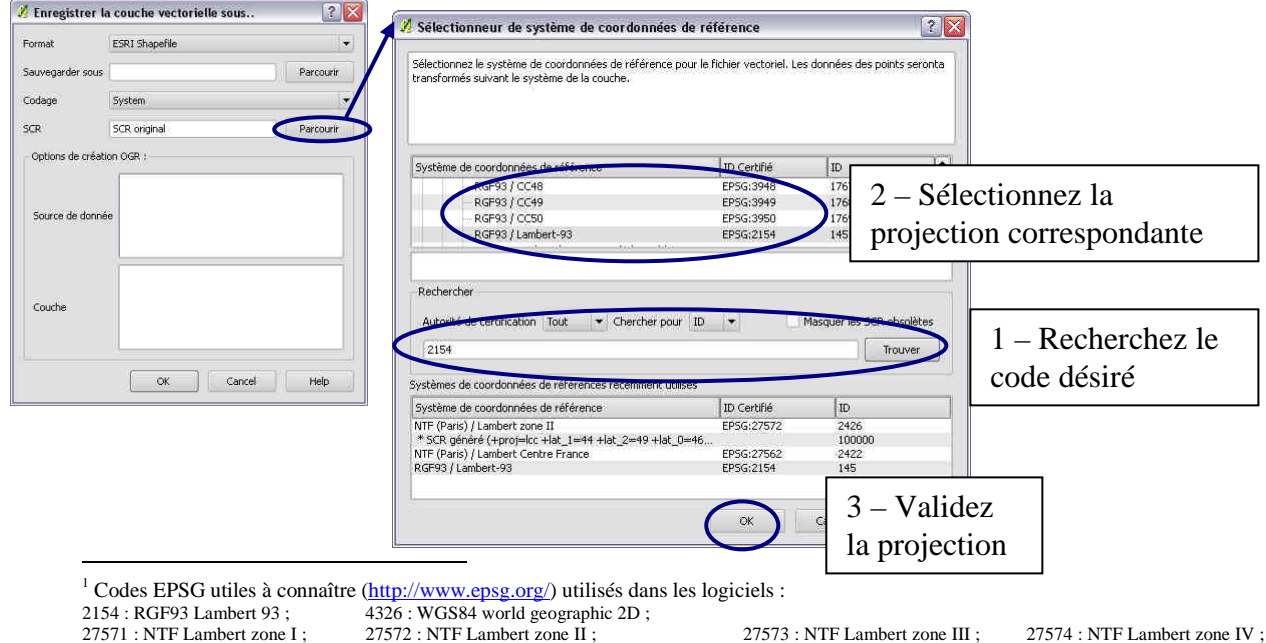

NB : Le menu **Vecteur> Outils de gestion de données** offre aussi la possibilité de renseigner la projection d'une couche (**Définir la projection courante**) et de modifier la projection d'une couche (**Exporter vers une nouvelle projection**).

# *QGIS\_C - Structure des couches*

La création d'une couche se fait en trois temps.

Il faut d'abord créer la structure de la couche et bien réfléchir aux informations qu'elle doit contenir. Il faut ensuite créer les entités graphiques. Enfin, il faut remplir la table attributaire en respectant bien le lien avec la donnée géographique.

*Liste des fiches :*

- **QGIS\_C01 Création d'une couche**
- **QGIS\_C02 Éditer des données**
- **QGIS\_C03 Création de champs attributaires**
- **QGIS\_C04 Création d'objets graphiques**
- **QGIS\_C05 Modification d'objets graphiques**
- **QGIS\_C06 Modification d'objets sémantiques**

# *QGIS\_C01 - Création d'une couche*

La création d'une couche doit être précédée d'une étape de réflexion sur la modélisation du phénomène à intégrer dans le SIG. Il s'agit d'un aspect fondamental qui permettra une utilisation rationnelle et aisée du SIG. Une étape à ne pas négliger !

*Tous les objets d'une même couche doivent être du même type géographique* (point, ligne ou polygone).

Chaque objet géographique stocké dans une couche est doté d'un certain nombre d'attributs (ou champs), qui sont définis lors de la création de la couche, puis modifiables lors de la modification de la structure de la couche.

#### **Manipulations**

A partir du menu **Couche**, choisissez **Nouvelle**, puis **Shapefile** ou **Spatialite** (shapefile par défaut si vous ne possédez pas de base de données) :

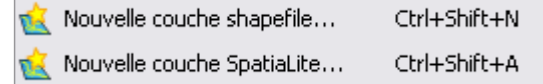

La procédure s'exécute en trois étapes :

1 - Indiquer le **système de projection** (par défaut, celui de la vue est sélectionné).

2 - Choisir le **type d'entités** à créer (point, ligne ou polygone) et créer les **champs** attributaires ou colonnes. Au moins un champ doit être renseigné pour passer à l'étape suivante. Il est possible de créer des champs ultérieurement (cf. fiche C03). 3 - Indiquer **l'emplacement** et le nom du fichier.

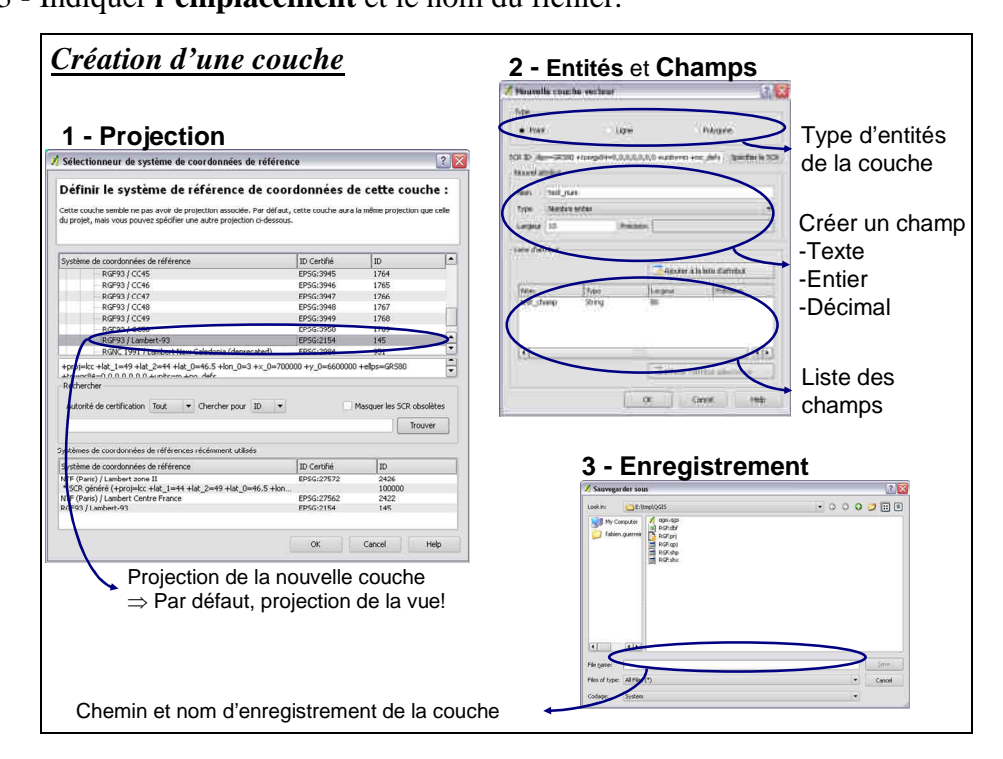

Lorsque la couche est crée, elle est automatiquement ajoutée à la Vue. Cette couche est vierge. Son nom est noté dans la table des matières de la vue (partie gauche de la vue), au dessus des autres couches.

Pour rendre la couche éditable, reportez-vous à la fiche C02; pour créer des entités, reportezvous à la fiche C04 ; pour remplir les champs correspondants aux entités créées, reportezvous à la fiche C05.

# *QGIS\_C02 - Éditer des données*

Toute action de modification sur une couche, que ce soit au niveau de sa structure, des entités ou de la table attributaire se fait selon un rite précis sous QGIS.

#### **Éditer une couche**

La couche à éditer doit être active, c'est-à-dire surlignée en gris (ACTIVE).

Dans la fenêtre **Vue**, commencez l'édition à partir du menu **Couche >Basculer en mode édition**, ou par clic-droit sur le nom de la couche (le clic droit sur la couche vous assure que vous éditez la bonne couche !).

Le bouton  $\leq$  est alors enclenché  $\leq$  (gris plus foncé).

Le nom de la couche ne change pas, les seules modifications sont l'apparition du stylo devant le nom de la couche et l'apparition des nœuds dans la vue (si votre couche contient des entités !), comme le présente l'image ci-dessous :

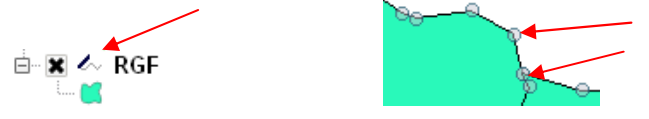

L'édition de la structure, des entités ou de la table attributaire peut commencer :

- Dans la vue, les barres d'outils d'édition (outils Créer des entités et Modifier des entités – cf. fiche  $A(03)$  sont alors disponibles (ne sont plus grisées.
- Dans la table attributaire de la couche, la barre d'outils d'édition (cf. fiche B03), les outils sont aussi accessibles.

#### **Terminer l'édition**

Pour arrêter l'édition, procédez de la même façon, menu **Couche> Basculer en mode l'édition**. Ceci a pour effet d'arrêter l'édition de la couche ACTIVE (surlignée en gris !).

NB. : Lorsque vous terminez l'édition d'une couche ou d'une table, QGIS vous demande automatiquement si vous voulez enregistrer les modifications apportées. Ceci est très utile en cas de d'erreur ou de mauvaise manipulation.

Il est possible de commencer l'édition de plusieurs couches en même temps ; il reste cependant recommandé de ne faire qu'une seule chose à la fois !

La fenêtre ci-dessous est un exemple de message lors de la fermeture du logiciel ; certaines couches ont été modifiées, le logiciel vous demande si vous voulez conserver ces modifications :

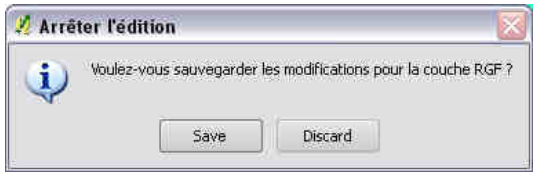

#### **Éditer une table attributaire qui ne possède pas d'entités** (dbf, csv…)

Ouvrez la table à éditer comme une couche vecteur (fiche B01 si besoin) en spécifiant Fichiers de type :

 $\sqrt{\frac{|\text{All files}(i)|}{n}}$ , pour pouvoir voir votre fichier dbf par exemple. La table est alors accessible dans la liste des couches à gauche de la vue (même s'il n'existe aucune vue associée à cette table), avec un pictogramme spécifique, comme présenté ci-contre :

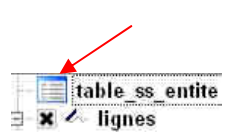

Pour démarrer l'édition, procédez comme pour une couche vectorielle (fiche ci-dessus).

La modification de la structure de la table attributaire d'une couche est à éviter dans la mesure du possible, car l'ajout ou le retrait de champs peut 'perturber' la table. Il est donc important de vérifier les données attributaires après ce type d'intervention.

QGIS gère différents types d'attributs : texte, nombres entiers et nombres décimaux.

#### **Modifier les champs d'une couche**

Commencez l'édition de la couche ou de la table (fiche C02), puis affichez la table. Dans le menu de la Table, choisissez l'outil **Nouvelle colonne** (fiche B03 – outils d'édition). A partir de cette barre d'outils, vous pouvez (comme le présente le dessin ci-dessous) :

- Créer un nouveau champ
- Supprimer un champ existant

*NB. Vous ne pouvez Supprimer un champ que pour les Bases de données Postgis ; il est actuellement impossible de supprimer un champ sur les autres données depuis QGIS. Il ne vous est pas possible non plus de modifier un champ déjà créé !* 

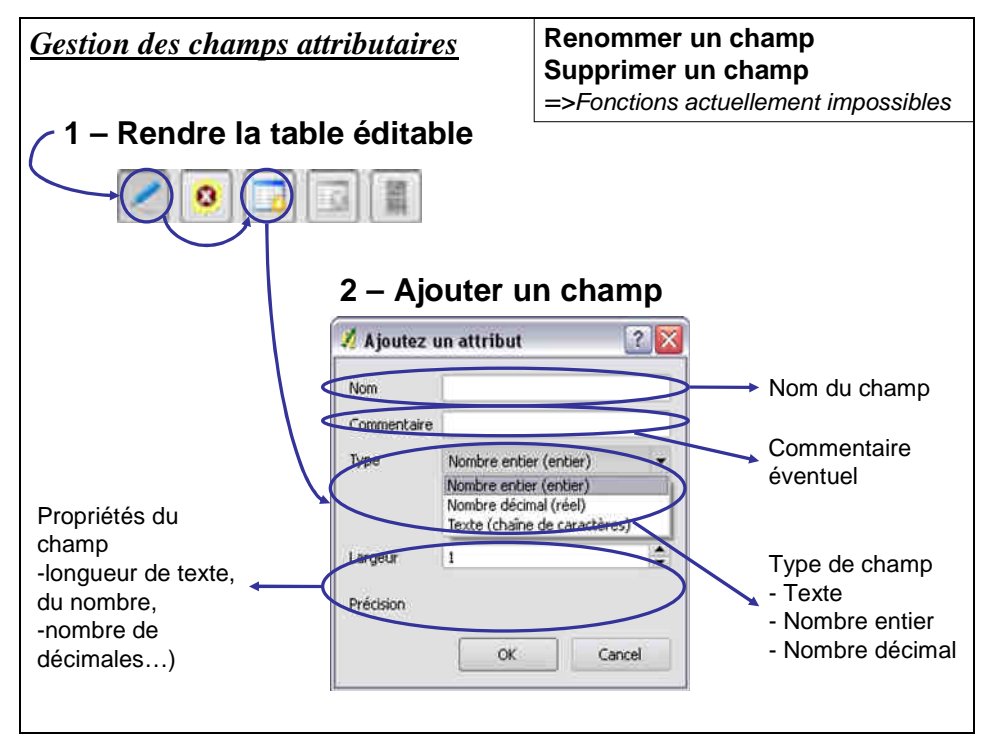

Lors de la création du champ, vous devez définir tous les éléments constitutifs de ce champ en fonction de son utilisation ultérieure.

Le **Type** : une variable '*nombre'* peut être créée en '*texte'* pour des raisons d'analyse (codes INSEE, numéros de départements…), alors que d'autres seront utilisés en '*nombre décimal'* pour la symbologie (surface) ou *'nombre entier'* (population…).

La **Longueur** : pas besoin d'une longueur de 50 pour les données cadrées (INSEE, surface...), par contre pour des noms de communes, cela semble indiqué.

La **précision** sera fonction de la donnée. Une surface théorique calculée avec le SIG n'implique pas que vous deviez laisser 8 chiffres après la virgule !

D'une manière générale, pensez à tous les champs, leur nom et leur structure, avant de commencer le travail, et évitez les manipulations ultérieures de la structure des tables attributaires.

### *QGIS\_C04 - Création d'objets graphiques*

La couche sur laquelle vous voulez créer des entités doit être présente sur la vue (soit par ajout de couche -fiche B01- soit par création d'une nouvelle couche -fiche C01-). Rendez la couche éditable (fiche C02) si elle ne l'est pas.

Attention ! A partir de maintenant, pour utiliser les outils d'édition sur la couche éditable, la couche concernée doit être active (surlignée en gris).

Utilisez la barre d'outils **Editer /Créer des entités** pour ajouter des entités. Selon le type d'entité de la couche, l'outil Créer est différent :

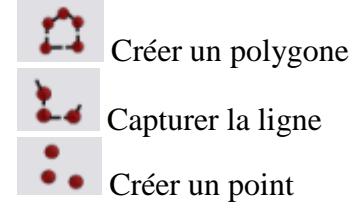

#### **Numérisation d'une entité**

Sélectionnez l'outil, puis cliquez ( !un simple clic gauche par nœud ou point) ; pour terminer une construction (ligne ou polygone), faites un clic-droit ( !pas de clic-gauche avant le droit, sinon, vous créez deux nœuds l'un sur l'autre).

A la fin de la construction, une boite de dialogue apparaît automatiquement pour vous permettre de renseigner les attributs de l'entité fraichement créée :

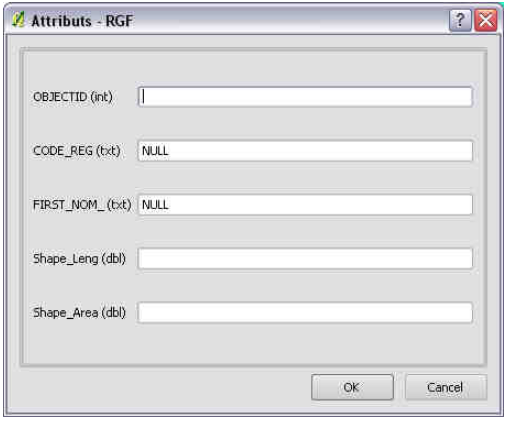

Cliquez sur **OK** pour confirmer la création, ou sur **Annuler** pour supprimer la construction si besoin. Cette fenêtre est activée automatiquement ; pour ne plus l'avoir à chaque entité créée, désactivez-la dans le menu **Préférences> Options**, puis, sous l'onglet **Numérisation**, cochez **Supprimer les fenêtres d'avertissement**…

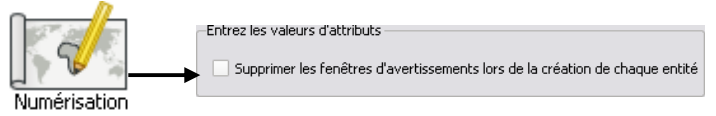

NB. : Pour créer des entités parfaitement synchrones (limite commune, nœuds communs…) reportez-vous à la topologie de la fiche C05.

Lorsque vous avez terminé la création de vos entités, choisissez de **Terminer l'édition** (fiche C02) et sauvegarder le travail.

#### **Suppression d'une entité**

L'opération consiste à sélectionner une entité sur la couche et à la supprimer. Une fois qu'elle est sélectionnée avec la flèche de sélection **de** la barre d'outils **Couche**, appuyez sur l'outil  $\bullet$  pour la supprimer (fiche A3 si besoin). La couche doit être modifiable. Pour supprimer plusieurs enregistrements, utilisez **ctrl**.

# *QGIS\_C05 - Modification d'objets graphiques*

La modification d'un objet d'une couche requiert que la couche soit modifiable (fiche C02). Quittez l'éditeur, en enregistrant les modifications une fois le travail fini !

#### **Modification**

Les outils de modification sont disponibles depuis les barres d'outils **Editer** (fiche A03). Vous pouvez librement créer des entités (fiche C04), déplacer une entité  $\ddot{\cdot}$ , couper  $\ddot{\cdot}$ , coller ou supprimer  $\bullet$  (les entités doivent être préalablement sélectionnées – fiche D02 si besoin).

**Remodelez les entités de** selon une construction voulue.

Supprimez une partie intérieure d'un polygone avec l'outil **Ajouter un anneau**  $\Omega$ . Scindez une entité en plusieurs entités avec l'outil **Séparer les entités**  $\lambda$ , et inversement, fusionnez plusieurs entités sélectionnées avec l'outil **Fusionner les entités sélectionnées**  (les entités doivent être préalablement sélectionnées – fiche D02 si besoin).

#### **Nœuds**

L'outil de nœud  $\mathcal{F}$  permet de déplacer les nœuds. Un premier clic sur le nœud fait apparaitre tous les nœuds de l'entité (en rouge). Un clic sur un nœud le fait apparaître en bleu que un clic-glissé le déplace.

Un clic sur un segment sélectionne les deux nœuds d'extrémité (en bleu) ; un clic-glissé déplace ce segment.

### **Topologie**

A partir du menu **Préférences> Propriétés du projet**, puis de l'onglet **Général**, vous accédez au bouton **Options d'accrochage** ; vous pouvez alors afficher l'environnement de capture :

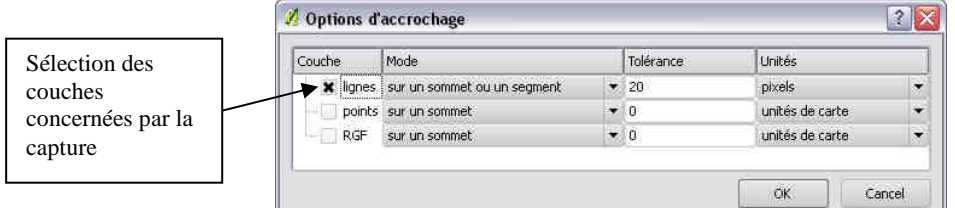

La liste de vos couches ouvertes s'affiche alors ; en cochant la couche désirée, la topologie d'accrochage sera active pour cette couche. Choisissez la Tolérance d'accrochage. ; cliquez sur OK pour enregistrer les paramètres.

Lors de la saisie d'une nouvelle entité (en rouge lors de l'édition), à l'approche d'une entité existante pour laquelle l'accrochage est activé, la nouvelle entité vient se coller en fonction de la tolérance d'approche/ d'accrochage. La limite entre les deux entités est alors exactement au même emplacement dans l'espace !

#### **Topologie des polygones**

A partir du menu **Préférences> Propriétés du projet**, puis de l'onglet **Général**, vous accédez au bouton Éviter les intersections de nouveaux polygones : ce dernier ouvre une fenêtre où vous pouvez choisir les couches (de polygones) pour lesquelles il ne peut pas y avoir de superposition entre polygones (utile pour les contours des départements par exemple…).

De plus, au dessus de ce bouton, vous pouvez **Activer l'édition topologique**. Cet outil vous permet de détecter les limites communes entre polygones, ce qui a pour effet de déplacer automatiquement la limite des deux polygones lors du déplacement d'un nœud.

# *QGIS\_C06 - Modification d'objets sémantiques*

La modification des données attributaires se fait en concordance avec les objets graphiques correspondants. Lors d'une modification (ou d'une création) des données attributaires, il faut sélectionner l'entité sur la carte pour savoir à quelle ligne de la table correspond cette entité.

La sélection de l'objet sur la carte se matérialise par un jaune fluo (couleur modifiable dans les **Propriétés du projet**, onglet **Général**). Dans la table correspondante, la sélection se remarque en gris foncé ( ). La sélection de l'objet entraîne la sélection de la ligne dans la table, et inversement.

#### **Calcul d'un champ**

Pour mettre une table attributaire à jour, **Basculer en mode édition** (cf. fiche C02 si besoin), Ouvrir la **table d'attributs**  $\equiv$  (fiche B03 si besoin) puis changer les données en cliquant sur un enregistrement à modifier. Lorsque vous avez fini, **Terminez l'édition**.

Pour calculer des données d'une colonne entière (champ) vous devez dans sélectionner l'outil **Calculatrice de champ depuis les outils de la table attributaire** (fiche B03 si besoin). Une boîte de dialogue apparaît où vous pouvez calculer les champs selon une expression.

*Si des lignes sont sélectionnées, la case permettant de ne mettre à jour que la sélection sera cochée par défaut !* 

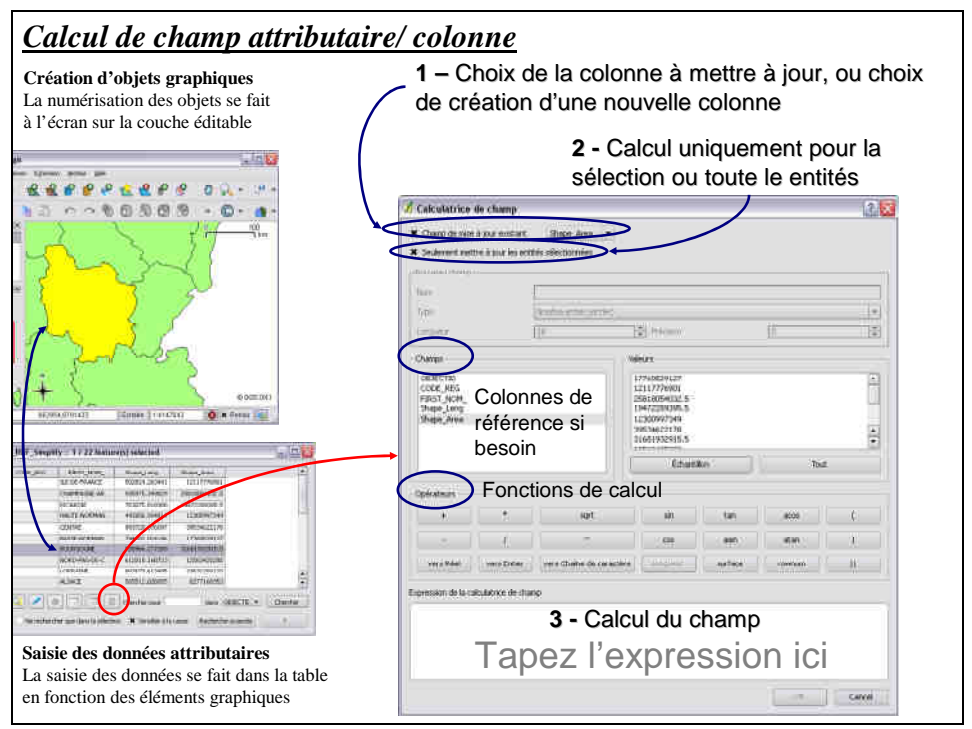

Exemple : Pour calculer l'aire, appuyez sur le bouton **surface**, il apparaît dans la zone de calcul (valable pour des polygones – **longueur** est actif pour des lignes). Les **' '** (guillemets simples) sont nécessaires dans l'expression que pour les chaines de caractères (texte).

#### **Calcul des coordonnées X et Y**

Le calcul des coordonnées X et Y dans QGIS nécessite la création d'une nouvelle couche.

- A) A partir du menu **Vecteur > Outils de géométrie> Exporter/ Ajouter des colonnes de géométrie.**
- B) A partir du menu **Vecteur > Outils d'analyse> Coordonnées Moyennes**, une boite de dialogue apparaît ; choisissez : **(1) la couche** (pour laquelle vous voulez les coordonnées des entités), **(2) la colonne** (qui contient un identifiant unique par entité – donc par ligne), **(3) le chemin d'enregistrement** (de la nouvelle couche ainsi créée).

NB. : Si vous ne disposez pas d'une colonne comportant un identifiant unique par entité, vous pouvez en calculer une depuis la calculatrice de champ, en cliquant sur le bouton **rownum** (calculant ainsi, dans le champ désiré, pour chaque ligne le numéro de ligne !)

# *QGIS\_D - Analyse spatiale*

L'analyse spatiale participe au traitement même des données à partir de requêtes spatiales bien définies ou d'actions qui permettent de répondre à un questionnement précis.

Une requête est une opération qui consiste à interroger une partie de la table de données (ou table attributaire).

Les requêtes peuvent porter aussi bien sur des données attributaires que sur des objets géographiques.

*Liste des fiches :*

- **QGIS\_D01 Sélection par attributs (requête attributaire)**
- **QGIS\_D02 Sélection géographique (requête géographique)**
- **QGIS\_D03 Jointure attributaire/ Jointure spatiale**
- **QGIS\_D04 Outils d'analyse spatiale**

#### *QGIS\_D01 - Sélection par attributs (requête attributaire)*

La sélection attributaire se fait sur une seule couche et sur un ou plusieurs attributs de cette couche (attention, ceci concerne donc la couche active / surlignée en gris) :

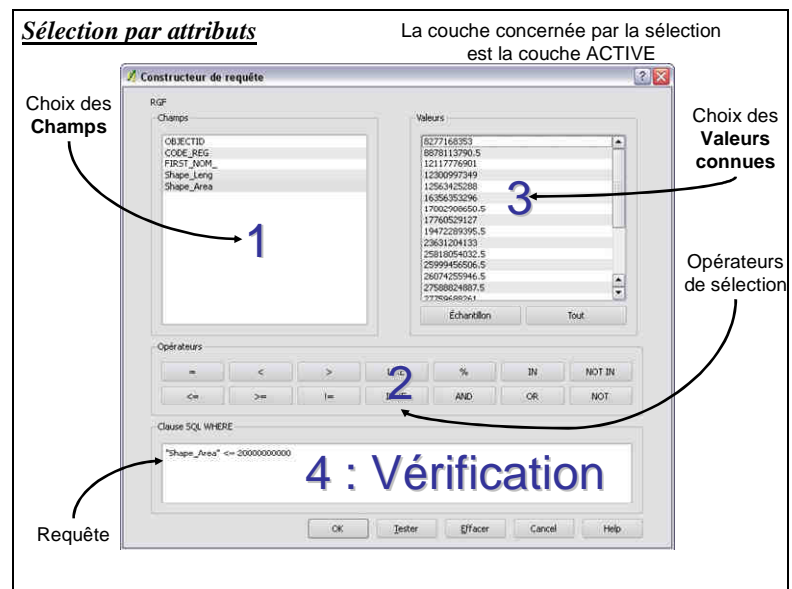

#### *Sélection de type 1 :*

Depuis la vue, choisissez le menu **Couche** ou par clic-droit sur le nom de la couche, choisissez **Requête.** Entrez l'expression de la sélection ; seuls les objets correspondants à la requête apparaissent à l'écran ; il est possible d'effacer la sélection à partir du **Constructeur de requête**, en laissant la partie requête (**Clause SQL WHERE**) vide.

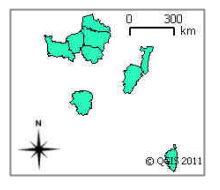

Type de sélection utile pour les sélections à partir d'une autre sélection.

#### *Sélection de type 2 :*

Le constructeur de requêtes est aussi accessible depuis la table attributaire (fiche B03 si besoin) en cliquant sur le bouton **Recherche avancée**. Attention : avec ce **Constructeur de requête de recherche**, on observe le résultat de la sélection en surbrillance jaune fluo, mais les autres entités sont toujours présentes. Dans ce cas, vous pouvez désélectionnez les entités sélectionnées de la couche active avec l'outil **Effacer la sélection** de la barre d'outils Couche (fiche A03 si besoin)

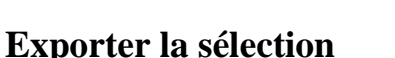

Vérifiez que la couche sur laquelle vous venez de réaliser la sélection soit bien active (en gras), puis choisissez le menu **Couche> Enregistrer la sélection en tant que fichier vectoriel** (ou par clic-droit sur le nom de la couche**> Sauvegarder la sélection sous**). Déterminez le nom de la couche de sortie (le type de fichier et la projection si besoin).

#### **Exemple**

Sélectionner les départements qui ont leur chef-lieu dont le X est à moins de 5100m de l'origine (attribut « X ») et n'appartenant pas à la Bretagne (attribut « NOM\_REGION ») dans la couche *'deparement.shp'* :

**Couche** : DEPARTEMENT.SHP (à activer en gras dans la vue)

**Critères (requête)** : X <= 5097 AND NOM\_REGION != 'BRETAGNE'

X et NOM\_REGION (noms des colonnes) sont à sélectionner dans le menu **champs**, <=, != et AND dans les **Opérateurs**. 5097 et 'BRETAGNE' peuvent être saisis directement dans **Valeurs connues**.

Les valeurs en texte sont à saisir entre guillemets simples ('…'), contrairement aux nombres.

**And** :"vrai" lorsque ses deux arguments (les expressions qu'il relie) sont vrais. Un enregistrement doit donc satisfaire ces deux conditions pour être sélectionné.

**Or** :"vrai" lorsque l'un au moins de ses arguments (les expressions qu'il relie) ou les deux sont vrais. Un enregistrement ne doit donc satisfaire qu'une seule de ces deux conditions pour être sélectionné. Il est aussi sélectionné s'il répond aux deux conditions.

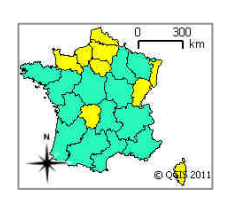

#### **Sélection**

Les outils de sélection géographique sont disponible par appui

long sur l'outil sélection **Sélectionner** de la barre d'outils **Couche/ Accéder à l'information** (fiche A03), ou depuis le menu **Vue** de la fenêtre Vue (fiche B03 si besoin). Une liste de sélections s'offre à vous pour la couche ACTIVE (en gras) :

<sup>6</sup> Sélection d'entités

- Sélectionner des entités avec un rectangle
- **10** Sélectionner des entités avec un polygone
- Sélectionner des entités à main levée
- $\odot$ Sélectionner des entités selon un rayon
- **a** Désélectionner toutes les entités

A l'aide de l'outil (ou autre type de sélection), cliquez sur l'entité que vous voulez sélectionner (plusieurs sélections en maintenant **Ctrl**). L'entité sélectionnée apparaît en jaune.

#### **Sélection par intersection**

Le menu **Vecteur> Outils de recherche** (qui dépend de l'extension *fTools*, activée par défaut), offre plusieurs sélections, comme des sélections aléatoires…

La sélection la plus utilisée est la **Sélection par localisation** : Elle sélectionne des entités d'une couche en fonction d'entités d'une autre (ou la même) couche (limité cependant à l'intersection). La syntaxe se monte comme une simple phrase à lire.

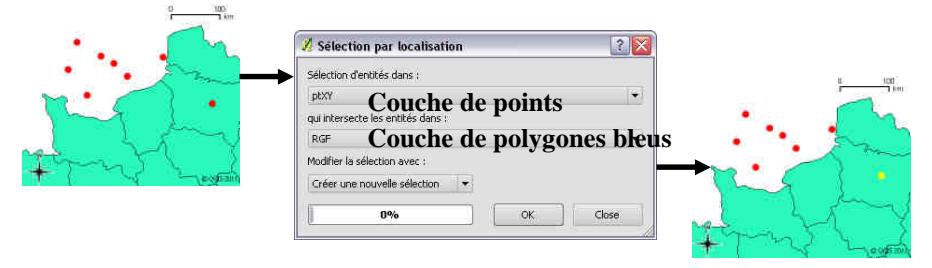

Résultat : un point rouge brille en jaune : il intersecte les polygones. Désélectionnez les entités sélectionnées de la couche active avec l'outil adéquat  $\bullet$ .

### **Outils supplémentaires de sélection géographique**

D'autres outils sont disponibles au travers du menu **Extension> Requête spatiale** comme le montre l'encadré ci-contre. Cette extension est installée par défaut mais pas activée ; pour l'activer il faut cocher **Extension de requête spatiale** dans le menu **Extension> Gestionnaire d'extensions**.

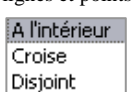

Intersecte

Touche

lignes et points polygones A l'intérieur Chevauche Contient Disjoint Est égal Intersecte Touche

Exemple :

Sélectionner les éléments de la couche '*riviere.shp*', qui intersectent le département du Nord de la couche '*departement.shp*' :

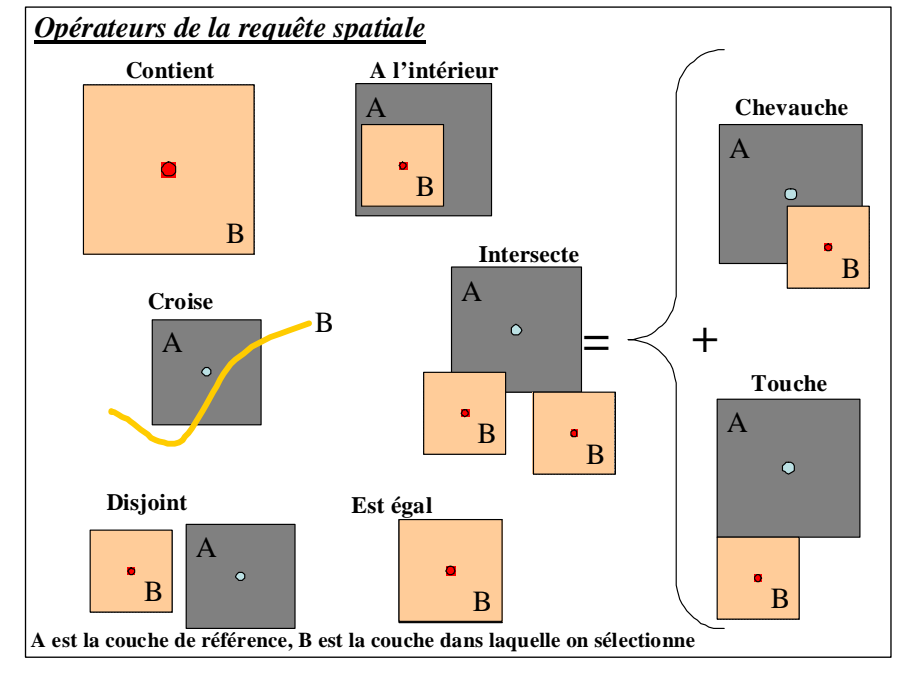

Vous devez, dans un premier temps sélectionner, le département du Nord dans la couche '*departement.shp*' (A) (A l'aide d'une sélection simple fiche D<sub>01</sub>).

Dans l'interface de requête spatiale (cf. ci-dessous), Vous devez choisir la couche '*riviere.shp*' (B), puis la couche '*departement.shp*' (A) (seule la sélection préalable sera prise en compte dans l'opération si vous cochez *'1selected geometries'*).

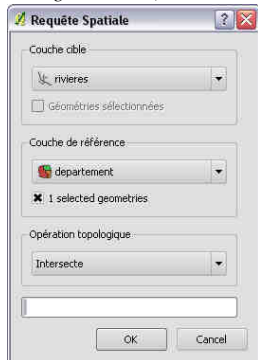

#### **Jointure attributaire**

La jointure de tables est généralement utilisée pour adjoindre des attributs supplémentaires à la table d'une couche géographique (couche de départ). Pour joindre deux tables, le type des données du champ joint doit être identique entre les tables (nombres, chaînes…).

Depuis le menu **Vecteur** (qui dépend de l'extension *fTools*, activée par défaut), choisissez **Outils de gestion de données> Joindre les attributs La** boîte de dialogue suivante apparaît :

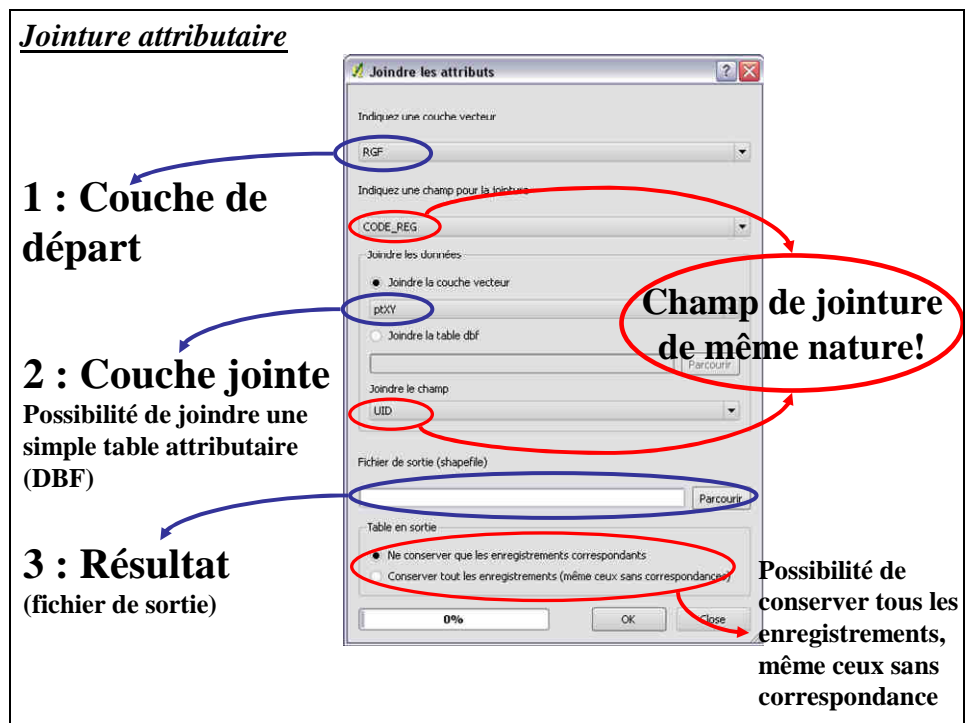

Renseignez la table de départ (qui doit être une couche vectorielle) et le champ de jointure pour la table attributaire. Faites de même pour la table à joindre ( !! Un champ à joindre peut porter un nom différent dans les tables). Ce sont les attributs de la table jointe qui viendront se greffer sur ceux de la table de départ.

L'opération créé une nouvelle couche géographique qui contient la jointure.

Exemple :

Vous disposez d'une couche '*comm.shp*' représentant le contour des communes ; la table attributaire de cette couche ne contient que le code INSEE de chaque commune (nommé IDINSEE). Vous disposez, d'autre part, d'une table attributaire '*comm\_attr*' (sans données graphiques) contenant le nombre d'habitants (attribut « hab ») et d'autres champs pour chaque code INSEE ; ce dernier s'intitule CODE sans la table.

1. Couche de départ *'Comm'* ; champ : **IDINSEE** 2. Couche jointe '*comm\_attr*' ; champ : **CODE**

#### **Jointure spatiale**

Pour opérer une jointure spatiale (selon l'emplacement et la superposition des objets) ouvrez **Joindre les attributs par localisation** du menu **Vecteur> Outils de gestion de données**. Dans la boîte de dialogue, sélectionnez d'abord la **Couche d'entrée (1)** qui contiendra les objets de la **Fiche de sortie (3)**, puis la **Couche à joindre (2)** qui contiendra les attributs joints.

Vous pouvez faire un résumé statistique des données jointes (si elles sont plusieurs par entité de jointure), et conserver toutes les entités de la couche de départ ou seulement celles qui ont une correspondance avec la couche jointe.

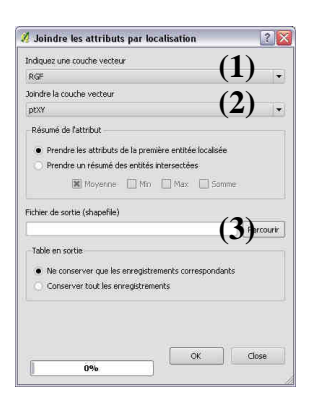

# *QGIS\_D04 - Outils d'analyse spatiale*

Les outils d'analyse sont nombreux, il convient de réfléchir à la finalité du travail avant de se lancer dans les modifications. Les outils d'analyses sont dans le menu **Vecteur> Outils de géotraitement** :

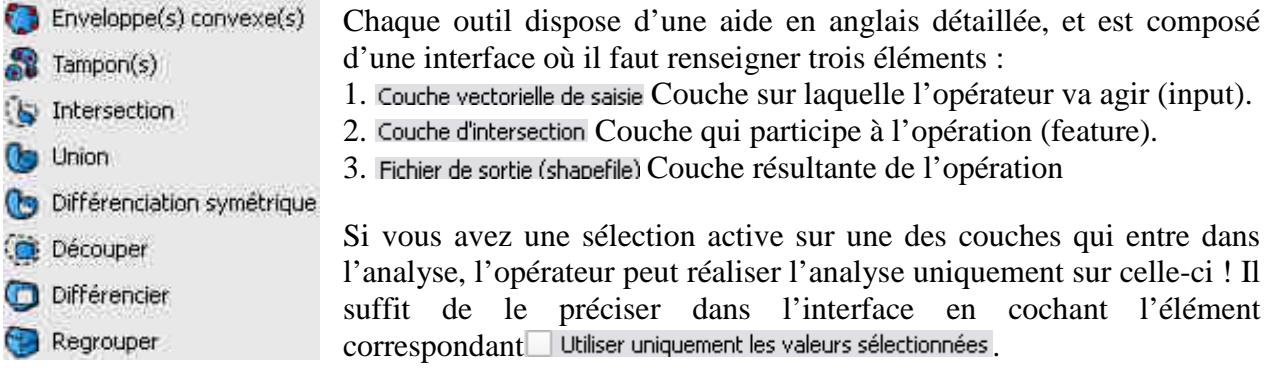

NB : L'opération d'analyse ne se réalise que sur les couches ouvertes dans la vue active.

Retrouvez ci-dessous quelques exemples d'outils les utilisés en SIG, présents dans QGIS :

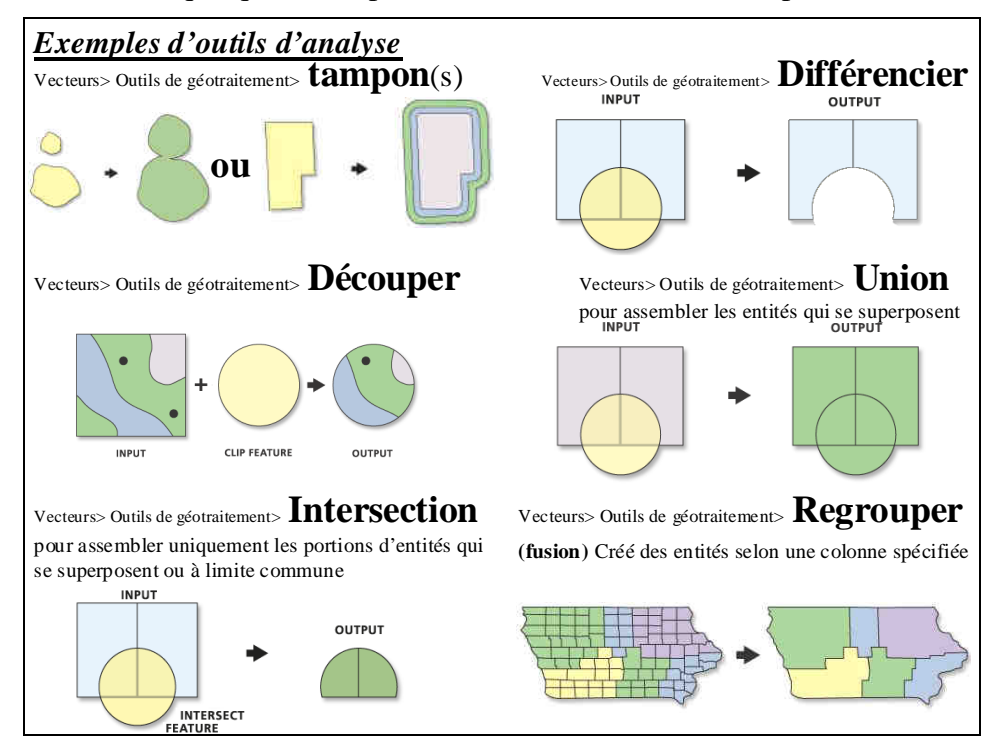

Remarque : Les outils du menu Vecteur (dont du sous menu Outils de géotraitement) sont des outils d'analyse vectorielle issus de l'extension fTools installée par défaut dans QGIS. Cette extension libre est sous licence GNU GPL 2.

# *QGIS\_E - Analyse thématique/Sémiologie/Symbologie*

L'analyse thématique met en évidence un ou plusieurs phénomènes de la carte et participe grandement au rendu final d'une carte. Elle joue un rôle dans la perception de la carte par vos interlocuteurs. Il est donc indispensable de prendre du recul pour voir si le rendu de l'information est fidèle à ce que vous vouliez mettre en avant. Il est aussi indispensable que votre information soit claire et non noyée dans une masse d'informations inutiles.

*Liste des fiches :*

- **QGIS\_E01 Symbologie/ Affichage simple des entités**
- **QGIS\_E02 Analyse thématique/ Affichage avancé des entités**
- **QGIS\_E03 Etiquetage des entités**

# *QGIS\_E01 - Symbologie/ Affichage simple des entités*

#### **Modifier toutes les entités d'une couche**

Cette étape est importante lors de la manipulation des données, car elle gère le rendu visuel de la superposition des couches. C'est dans ces propriétés que vous rendrez l'intérieur des entités d'une couche transparent pour voir les couches du dessous.

Double-cliquez sur la couche ou faites un clic-droit pour afficher les **Propriétés** de la couche (fiche B02 si besoin – propriétés d'une couche), puis sélectionnez l'onglet **Convention de signes (1)**.

Assurez-vous que la partie **Type de légende** soit sur **Symbole unique (2)**, pour un affichage simple.

Quelque soit le type d'entité (point ligne ou polygone), dans la partie **Options de remplissage**, vous pouvez modifier le fond et la couleur des symboles.

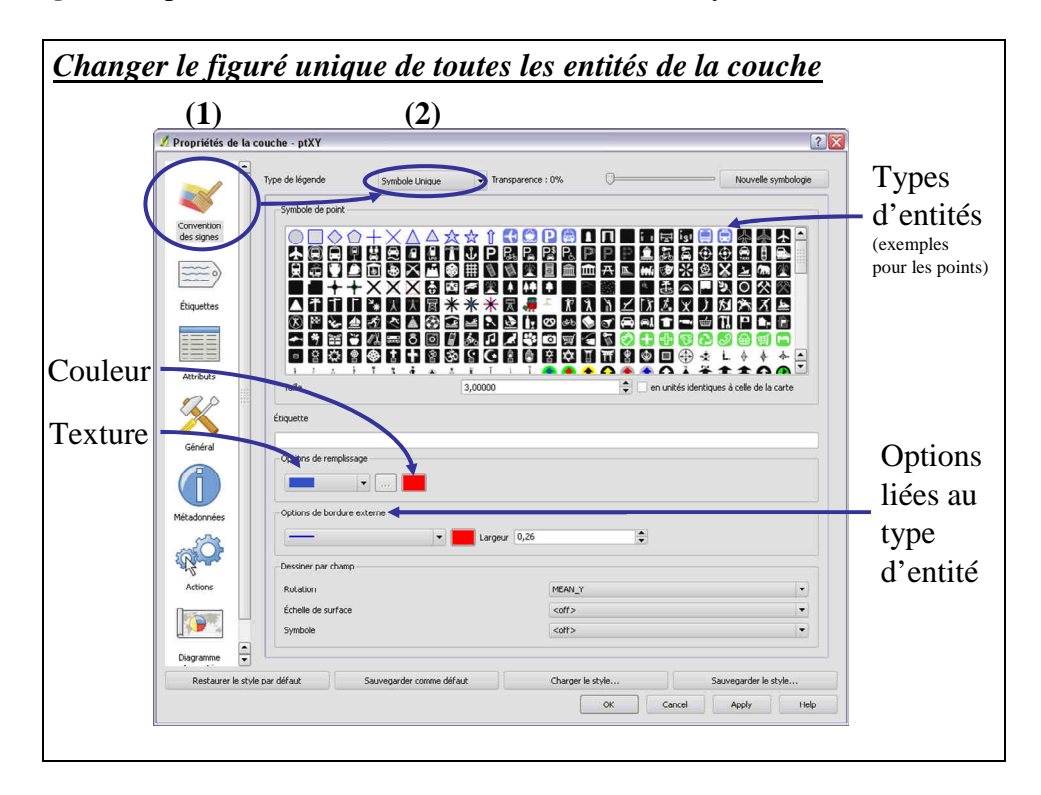

Le bouton **Propriétés** du **Choix de symboles** permet de changer plus d'options dans l'affichage des entités de la couche.

Le type d'entités est fonction du type d'entités :

- polygones
- lignes/ polylignes
- points/ multipoints

La transparence de la couche se gère à l'aide d'une barre de progression

Transparence: 0%

Cette barre est présente en haut de la boite de dialogue.

# *QGIS\_E02 - Analyse thématique/ Affichage avancé des entités*

L'analyse thématique a pour objectif principal de mettre en forme les données que vous voulez faire ressortir de la carte. L'analyse thématique répond aux règles principales de la sémiologie graphique. Reportez-vous à ces règles pour connaître les différents types d'analyses et/ou méthodes de classification des données (intervalles égaux, seuils naturels, quantiles).

Par un clic-droit de la couche, sélectionnez l'onglet **Convention de signes** des **Propriétés** de la couche.

Dans la partie supérieure de la boîte de dialogue, sélectionnez l'analyse thématique (**Type de légende**) la plus appropriée à l'affichage de vos données. Reportez vous à l'aide et aux règles de la sémiologie graphique pour adapter votre analyse.

Symbole Unique Symbole Gradué Couleur Continue Valeur Unique

Utilisez l'affichage par **Valeur Unique** pour les valeurs qualitatives et **Couleur Continue** pour les valeurs quantitatives absolues (variables brutes absolues) et **Symbole Gradué** pour les valeurs quantitatives ordonnées (variables continues vers des variables discrètes).

Exemple

Pour afficher un dégradé de couleur pour la superficie d'une couche de polygones (on admet qu'il y ait un champ 'SQKM' correspondant à la superficie dans la table attributaire de la couche en question) :

Dans la partie haute de l'onglet **Convention de signes**, sélectionnez **Symbole Gradué** puis **Intervalle égal**. Dans la partie **Champ de classification**, au centre de la boîte de dialogue, choisissez 'SQKM' (surface calculée) dans le menu déroulant, ainsi que le nombre de classes et le mode de calcul des classes, puis **OK**. Vous pouvez changer les couleurs des plages ainsi que l'étiquette qui apparaîtra dans la partie droite de la boîte de dialogue.

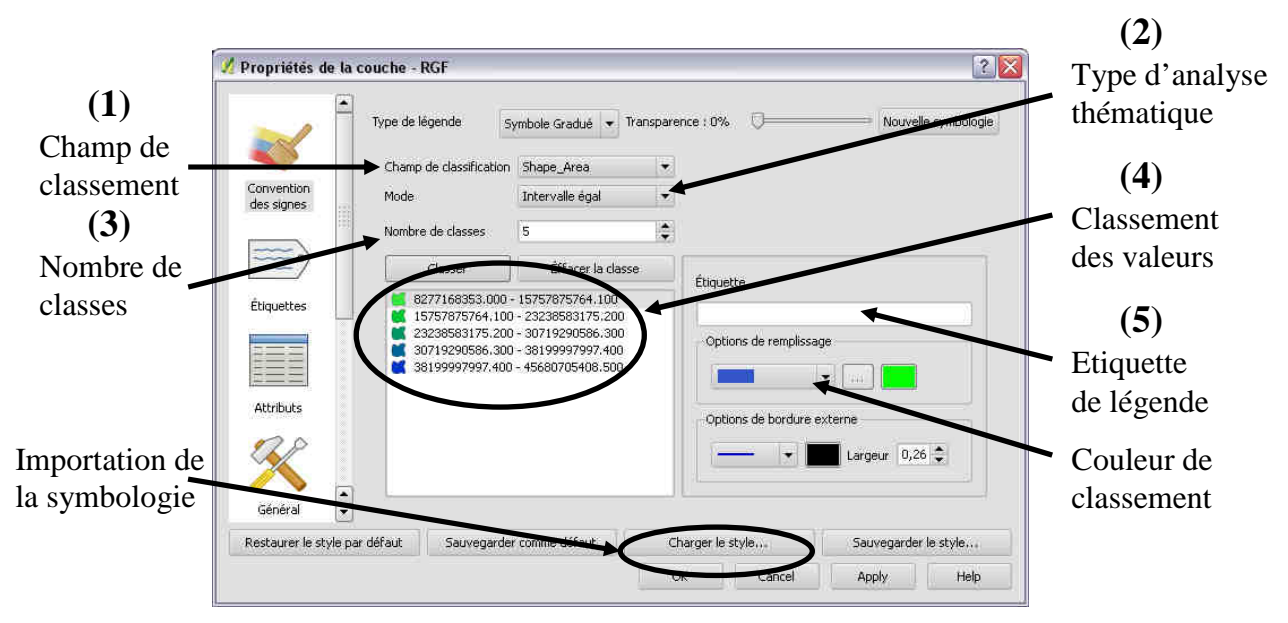

Sous QGIS, vous Disposez de 3 types d'analyse thématique : **Intervalle égal**, **Quantiles** et manuel (**Vide**).

Remarque : Les couches sont enregistrées en shapefile (\*.shp). Il est possible de sauvegarder les symbologies produites avec **Sauvegarder le style** (\*.qml). Pour l'appliquer à d'autres couches, cliquez sur le bouton **Charger le style** de l'onglet **Conventions de signes**.

# *QGIS\_E03 – Etiquetage des entités*

Dans les propriétés de la couche (fiche B02 si besoin – propriétés d'une couche) sélectionnez l'onglet **Etiquettes** (ou menu **Couche> Etiquetage**).

Assurez-vous que l'étiquetage des entités est actif en cochant la case correspondante **X** Afficher les étiquettes

Assurez-vous que le **champ de l'étiquette** est bien celui qui contient les étiquettes que vous voulez voir afficher !

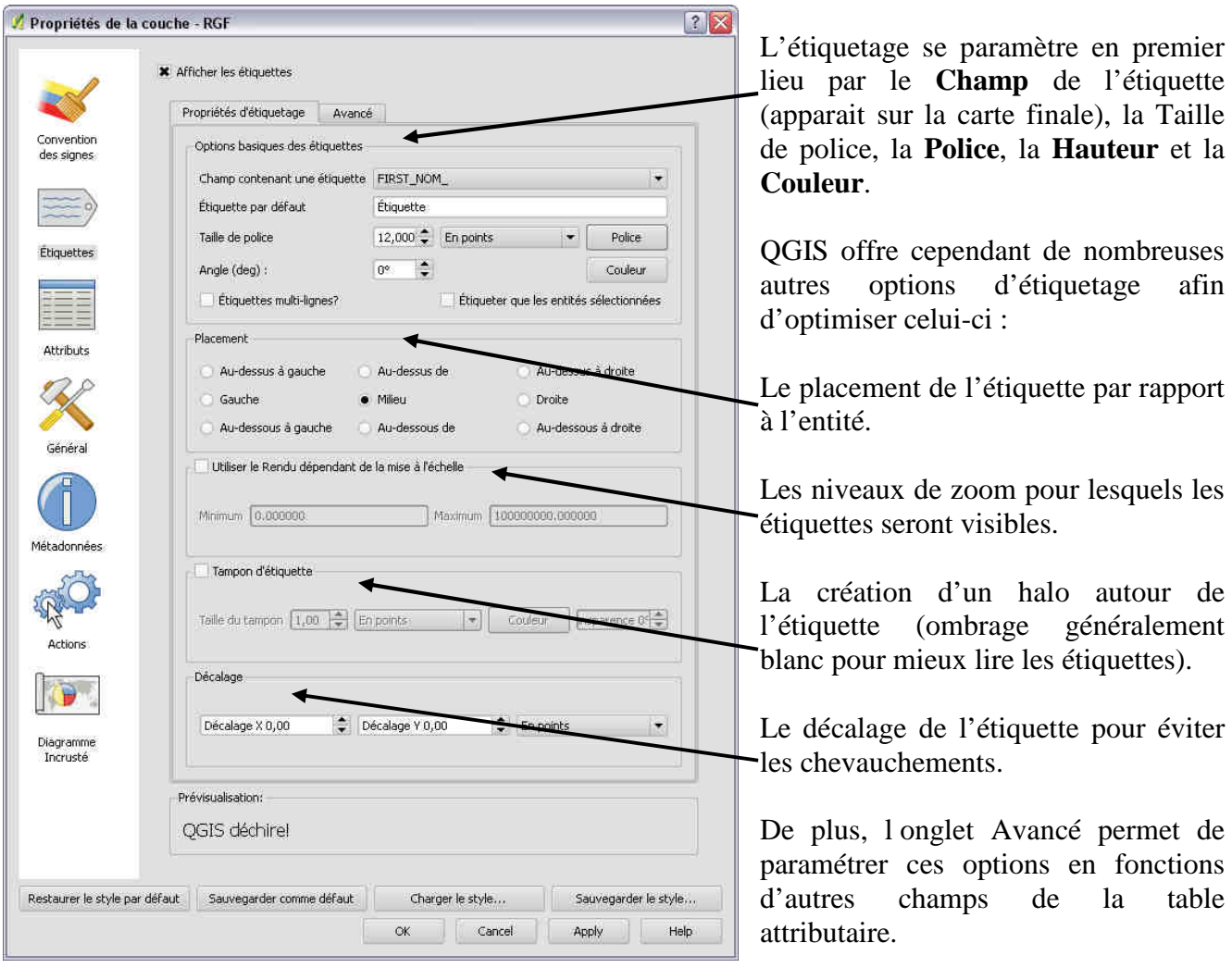

Enfin, il est possible d'enregistrer les paramètres de l'étiquetage (**Sauvegarder le style**).

# *QGIS\_F - Mise en page*

La mise en page est l'étape finale du travail. Elle consiste à mettre tous les éléments indispensables à une carte. La carte doit contenir *impérativement* : Une légende, un titre, l'orientation, l'échelle, les sources, le nom et la date de réalisation.

Les logos et mentions légales ne sont pas superflus, ainsi qu'un texte explicatif pour éviter toute mauvaise interprétation de la carte produite.

*Liste des fiches :*

- **QGIS\_F01 Création d'une mise en page**
- **QGIS\_F02 Création d'une légende**
- **QGIS\_F03 Éléments d'une mise en page**
- **QGIS\_F04 Exportation de la mise en page**

### *QGIS\_F01 - Création d'une mise en page*

La création d'une mise en page permet d'éditer une carte complète pour l'imprimer ou l'exporter.

Avant de lancer une mise en page cartographique, assurez-vous d'avoir adapté la symbologie et les étiquettes de vos couches dans les propriétés de chaque couche (fiches E).

Lancez une mise en page à partir du menu **Fichier> Nouveau composeur d'impression** :<br>**ELER** 

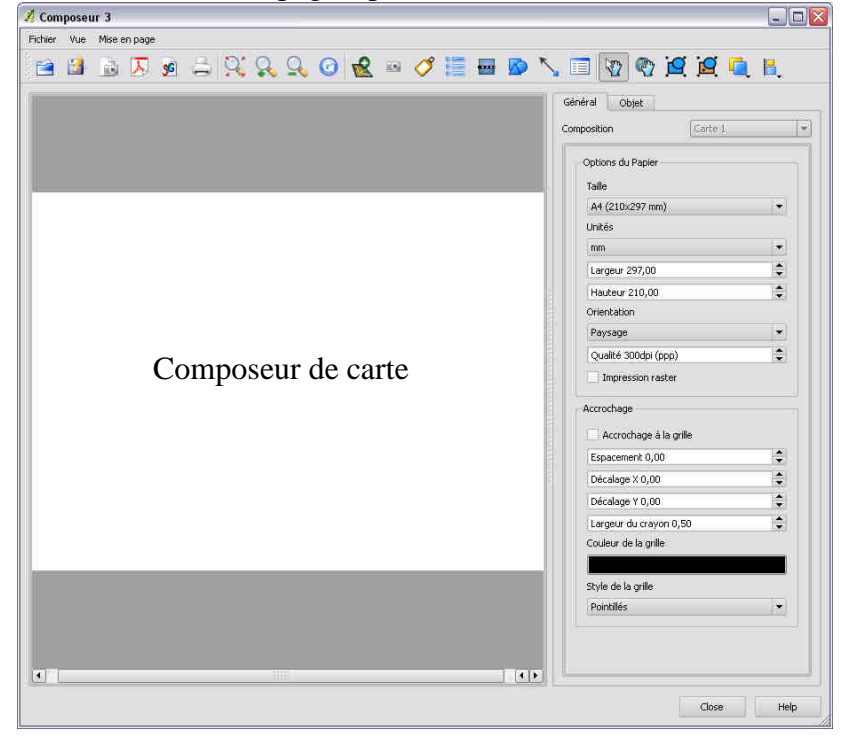

A partir de la fenêtre du composeur, adaptez la page (soit depuis le menu **Fichier> Paramètres de la page**, soit à partir de l'onglet **Général**, à droite du composeur) et changez la mise en page de **paysage** (horizontal) vers **portrait** (vertical) si besoin.

Vous pouvez vous déplacer sur la page à partir de la barre spécifique et du menu **Vue**.

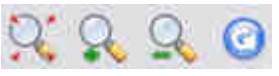

Le menu **Mise en page** permet d'ajouter et d'organiser les éléments de la lise en page : Les éléments ajoutés depuis ce menu sont des **Objets.**

- Ajouter une carte Ajouter une étiquette
- Ajouter une échelle graphique
- Ajouter une légende vecteur
- Ajouter une image
- Déplacer l'objet
- Déplacer le contenu
- Ajouter une forme basique
- Ajouter une fleche
- Ajouter une table
- Grouper
- Dégrouper
- **Relever**
- Descendre
- Amener vers l'avant
- Envoyer vers l'arrière

Le cœur de carte, à savoir la Vue, s'ajoute en premier lieu à partir de ce menu **Mise en page> Ajouter une carte**.

Pour ajouter les éléments indispensables à votre carte comme le titre (**Texte** ), la **Orientation** , l'**Échelle** , la **Légende**  (**fiche F02**) ou un logo (**Image**  $\bullet$ ), allez dans Ce menu **Mise en page** et sélectionnez l'item désiré.

Lorsque la carte est terminée, allez dans le menu **Fichier**, pour **Exporter en image, PDF ou SVG** (fiche F04).

N'oubliez pas d'**Enregistrer le projet** au fur et à mesure de votre travail (fiche A04 si besoin).

Les objets ajoutés à la mise en page possèdent plusieurs options spécifiques dans l'onglet **Objet**, à droite du composeur (fiche  $F(03)$ .

On supprime un objet sélectionné à l'aide de la touche **Suppr** ; on (dé)verrouille un objet avec un **clic-droit** sur celui-ci.

# *QGIS\_F02 - Création d'une légende*

Une commande spécifique existe pour créer une légende décrivant toutes les informations contenues dans la carte. Menu Mise en page> **E** Ajouter une légende vecteur, puis cliquer sur la **mise en page pour l'insérer**. Pour cela, il faut bien évidemment se trouver sur une fenêtre **Composeur** (**fiche F01** si besoin).

L'ajout d'une légende est totalement lié à la vue active qui lui est associée.

Une fois la légende ajoutée, l'onglet **Objet** associé à cette légende (partie droite du composeur), propose 3 sous-onglets cliquables :

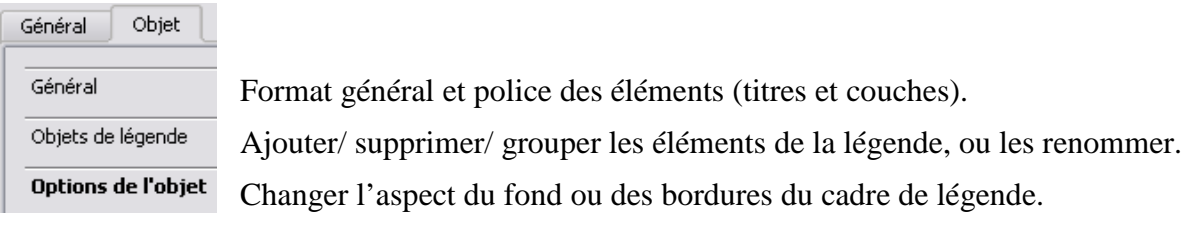

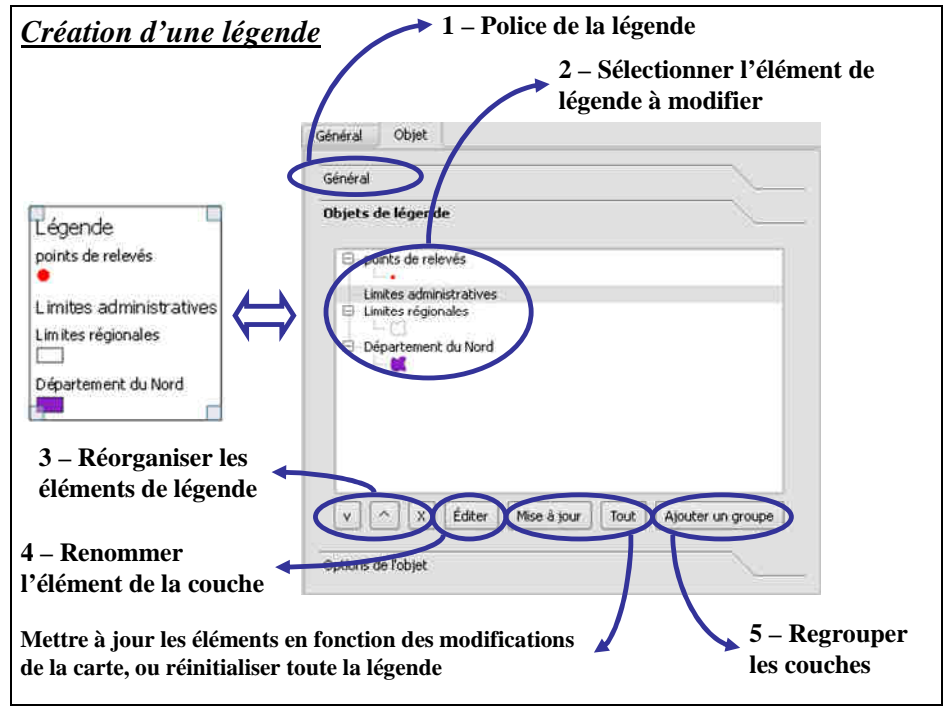

La légende sur la fenêtre Carte est dynamique ; elle se remet à jour lorsque vous modifiez les éléments de la couche (nom, figurés…). Il est cependant conseillé de ne créer la légende qu'après avoir finalisé tous les éléments nécessaires à la carte.

#### **Libellés des éléments de légende**

Pour gérer durablement les libellés de la légende, vous pouvez vous reporter aux **Propriétés** (fiche B02 si besoins) de la couche concernée, onglet **Général**. En effet, sous l'onglet **Général**, vous pouvez modifier le nom de la couche, C'est sous l'onglet **Convention des signes** des **Propriétés** de la couche que vous pouvez modifier les libellés de la symbologie des éléments.

NB. : Les éléments de la légende sont organisés par défaut selon l'ordre d'empilement des couches. Celui-ci ne correspond bien souvent pas aux règles de mise en page d'une légende (élément principal de la carte en premier, regroupement des éléments de la légende en fonction de leur type…).

# *QGIS\_F03 - Éléments d'une mise en page*

Les éléments de la mise en page s'ajoutent à partir du menu **Mise en page** du composeur.<br> **R** Ajouter une carte Exemple : Ajouter du texte : titre commentaires

Exemple : Ajouter du texte **:** titre, commentaires...

Ajouter une étiquette Pour ajouter du texte cliquez  $\bullet$  puis sur la carte à l'endroit désiré. Ajouter une échelle graphique

Vous pouvez par la suite déplacer cet objet  $\mathbb{R}$  et modifier le texte Ajouter une légende vecteur (taille, police, habillage, etc.) dans l'onglet **Objet**.

Dans cet onglet, les **Options globales** permettent de choisir le fond, le cadre et la transparence de l'objet.

Ajouter une forme basique Des options spécifiques à chaque objet sont disponibles (pour le texte, les options sont sous le sous-onglet **Etiquette.**

#### **Ajouter une carte/ vue :**

Ajouter une image Déplacer l'objet Déplacer le contenu

Ajouter une flèche Ajouter une table

La vue s'ajoute en premier lieu  $\mathbb{R}$ . Depuis le composeur, vous pouvez adapter la vue (zoom depuis la molette de la souris et déplacement depuis l'outil  $\mathbb{Q}$ ).

La vue reste paramétrable depuis l'onglet **Objet** à droite du composeur :

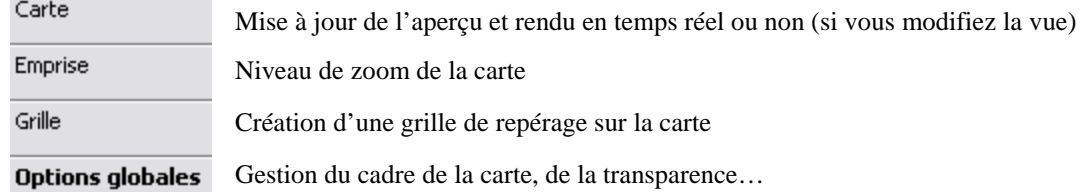

Lorsque cette carte est terminée, vous pouvez **Verrouiller les couches pour cette carte** dans l'onglet **Objet> Carte** à droite du composeur.

#### **Ajouter une orientation :**

Il n'existe pas dans le composeur de QGIS d'élément d'ajout réel de flèche nord. Cependant, vous pouvez afficher une simple flèche , ou une image (plusieurs modèles de flèches indiquant le nord sont disponibles dans les images par défaut proposées – si vous exercez une rotation de la vue ajoutée, pensez à le faire aussi pour la flèche nord !)

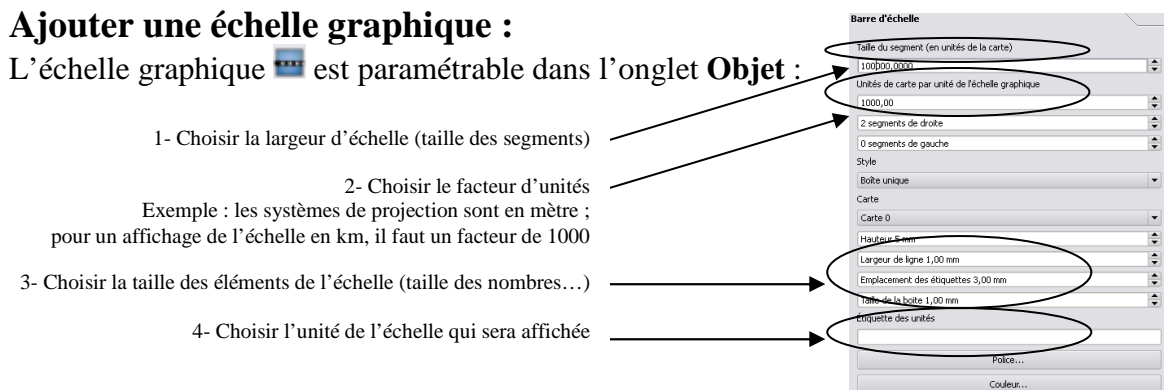

# **Disposer les objets :**

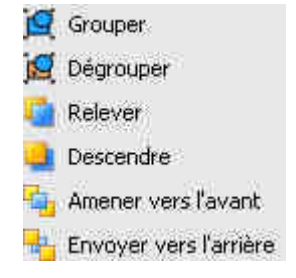

Il est possible de disposer les objets les uns par rapport aux autres. Pour cela il faut sélectionner plusieurs objets (à l'aide de la touche **Maj** enfoncée) puis utiliser les outils de la barre concernée. Vous pouvez ainsi grouper des éléments.

Les outils classiques d'agencement des objets les uns par rapport aux autres (avancer un élément, le reculer…).

Vous pouvez aussi aligner ces objets à l'aide de l'outil

### *QGIS\_F04 - Exportation de la mise en page*

Lorsque la mise en page est terminée, vous avez le choix de l'imprimer (menu **Fichier> Imprimer**) ou d'exporter cette mise en page (menu **Ficher> Exporter au format PDF** ou **Ficher> Exporter au format SVG,** ou **Ficher> Exporter comme image**).

Lorsque vous exportez en image, vous avez le choix entre tous les formats suivants :

format bmp (\*.bmp.\*BMP) format ico (\*.ico.\*ICO) format jpeg (\*.jpeg.\*JPEG) format jpg (\*.jpg.\*JPG) format png (\*.png.\*PNG) format ppm (\*.ppm.\*PPM) format tif (\*.tif.\*TIF) format tiff (\*.tiff.\*TIFF) format xbm (\*.xbm.\*XBM) format xpm (\*.xpm,\*XPM)

Avant l'export final, il est indispensable d'observer la carte en taille adaptée qui donne une visualisation globale de l'image finale qui sera exportée (ce qui inclut la taille des étiquettes par exemple).

Exemple d'impression :

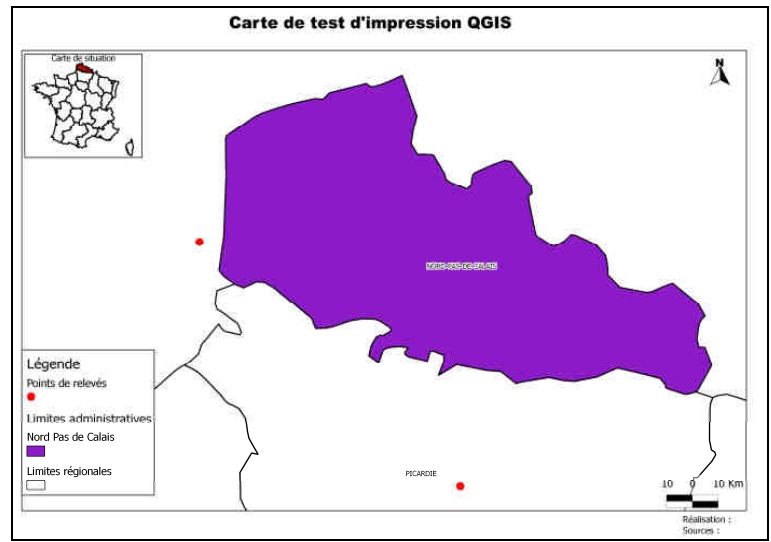

Remarques sur l'exemple :

Vous pouvez insérer plusieurs vues différentes sur une carte (plan de situation…). Il suffit de **Verrouiller les couches** (fiche F03 si besoin) lorsqu'une vue est terminée. Cependant, si une couche doit entrer dans la composition des deux visualisations mais avec une symbologie, étiquetage différents, il convient alors de copier cette couche, afin de pouvoir gérer plus facilement les vues séparément.

Remarques sur le format d'export de la carte :

- L'export en PDF pour la carte ci-dessus ne fonctionne pas ; l'installation d'un petit logiciel d'impression en images diverses tel PDFCreator, disponible gratuitement sur Internet peut contrer ce problème.
- D'une manière générale, il est préférable d'exporter en PNG lorsque votre carte ne contient que des vecteurs et en JPG dès qu'il y a des images ou des rasters sur votre carte.

# *QGIS\_G - Intégration de données externes*

# *Liste des fiches :*

- **QGIS\_G01 Ouverture/Export de données tabulaires (txt, csv, dbf)**
- **QGIS\_G02 Géoréférencement d'images : Données rasters**
- **QGIS\_G03 Ouverture de protocoles Internet WebServices**
- **QGIS\_G04 Import de fichier interchangeable (MIF/ MID)**

#### *QGIS\_G01 - Ouverture/Export de données tabulaires (txt, csv, dbf) ou vectorielles autres que SHP/ Postgis*

#### **Ouvrir ou exporter des données tabulaires**

Les données tabulaires sont des données attributaires ; elles ne possèdent pas de données géographiques (pas d'entités !).

QGIS vous offre la possibilité d'ouvrir directement des fichiers DBF, des fichiers  $\text{CSV}^2$  ou texte (TXT). Les fichiers s'ouvrent alors tels que s'ouvrent des couches (*fiche B01*); il suffit de choisir le **Tvne de fichier** adéquat dans la fenêtre d'ouverture ( $\frac{\text{Fichiers de type:}\quad \text{All files (T)}}{\text{All files (T)}}$ , pour de choisir le **Type de fichier** adéquat dans la fenêtre d'ouverture (Fichiers de Lype : pouvoir voir votre fichier dbf par exemple).

Pour ouvrir un fichier XLS : sous Microsoft Excel, enregistrez-le sous DBF4, puis ouvrez le DBF4 sous QGIS (Un fichier XLS bien construit peut s'ouvrir directement, comme un DBF).

Une fois un fichier ouvert, vous pouvez ensuite gérer la table comme une table attributaire de couche géographique classique.

La table est alors accessible dans la liste des couches à gauche de la vue (même s'il n'existe aucune vue associée à cette table), avec un  $\exists$  **x**  $\angle$  lignes pictogramme spécifique, comme présenté ci-contre :

Attention : Les fichiers CSV sont en lecture seule. Vous pouvez exporter ces données (ainsi que toute table ouverte) telle une couche sans donnée géographique, à partir du menu **Couche> Sauvegarder sous**, lorsque la table en question est ouvert et au premier plan.

#### **Ouvrir des données vectorielles externes**

Les données vectorielles peuvent pour la plupart être ouvertes directement (fiche B01); vous pouvez ainsi directement accéder aux informations de fichier MapInfo (TAB) ou interchangeables MIF/MID

#### **Convertir des données vectorielles ou tabulaires**

Il est aussi possible de transformer des données, qu'elles soient vectorielles ou tabulaires vers d'autres formats à votre convenance, à l'aide de l'extension (installée par défaut) et exécutable depuis le menu **Extension> Convertisseur OGER> Lancer le convertisseur de couche OGR**. Vous pouvez ainsi transformer tous les types de fichiers listés ci-contre :

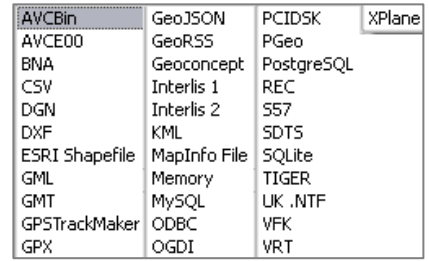

table ss entite

#### **Acquérir des données géographiques à partir de tables attributaires :**

Certaines données ne présentent pas d'objets géographiques mais ceux ci peuvent être construits si on connaît leur localisation en X et en Y.

Dans la plupart des cas les systèmes de positionnement par satellites type GPS permettent de récupérer des fichiers de points au format ASCII (format texte) ou GPX si les données ne sont pas directement transférables au logiciel SIG (à l'aide de l'extension **GPS** du menu **Extension** - installée par défaut).

La présence de coordonnées X et Y dans les champs de la table va nous permettre de créer pour chaque ligne du tableau un point avec les coordonnées correspondantes.

A partir du menu **Extension> Délimiteur de texte> Ajoutez un fichier de texte sur la couche** (extension installée par défaut) vous pouvez spécifier les données géographiques (X et Y) d'un fichier TXT ou CSV.

N'oubliez pas que les coordonnées présentes dans la table, doivent impérativement être dans le même système de projection que la **Vue** dans laquelle vous travaillez !

<sup>&</sup>lt;sup>2</sup> Le fichier CSV est éditable/créable avec un éditeur de texte. La première ligne doit contenir les champs des colonnes, séparés par « ; » (un point-virgule), les lignes suivantes les données, séparées aussi par « ; ».

# **Ouvrir l'outil**

Vous n'avez pas besoin d'ouvrir l'image avant de la géoréférencer. Utilisez l'extension (installée par défaut) **Géoréférencer** du menu **Extension> Géoréférencer** pour commencer le géoréférencement.

#### **Ouvrir l'image**

La partie supérieure contient alors votre image, alors que la partie inférieure contiendra la **Table des points de contrôle** (points de géoréférencement).

Dans la nouvelle fenêtre, ouvrez l'image à géoréférencer (menu **Fichier> Ouvrir un raster**).

#### **Spécifier la projection**

A l'ouverture de l'image, une fenêtre apparaît invariablement pour vous demander le système de projection de votre image (utilisez la fiche B04 si besoin pour attribuer la projection).

### **Spécifier le type de transformation**

Avant de commencer le géoréférencement, vous devez indiquer le type de transformation et le **Raster de sortie** dans le menu **Paramètres> Paramètres de transformation**.

#### *Type de transformation*

On utilise une transformation affine lorsque l'image à référencé est dans la même projection que l'image de référence (4 points suffisent). On utilise les transformations polynomiales lorsque les déformations sont importantes (cartes napoléoniennes…). Vous avez besoin d'un minimum de quatre points pour une transformation polynomiale de premier ordre, six pour une transformation de second ordre et dix pour une transformation de troisième ordre.

Remarque : Un grand nombre de points n'améliore par forcément la qualité du résultat, préférez donc des points près de chaque angle de l'image à référencer et quelques points au centre. N'alignez pas vos points.

#### **Ajouter des points de calage**

Dans cette fenêtre **Géoréférenceur**, pour ajouter un point de calage, cliquez d'abord sur l'outil **Ajouter** 

un point ... Une nouvelle fenêtre s'ouvre, vous permettant deux types de géoréférencement.

#### *Type de géoréférencement*

#### **Cas 1 : Vous connaissez les coordonnées des points à géoréférencer**

Entrez-les manuellement dans **X** et **Y**. Les coordonnées « image » (pixels) s'ajoutent dans **srcX** et **srcY** de la partie Table des points de contrôle ; les nouvelles coordonnées dans **dstX** et **dstY**.

#### **Cas 2 : Vous utilisez la vue pour caler l'image**

Choisissez  $\ell$  Depuis le caneva de la carte au lieu d'entrer manuellement les coordonnées. Le logiciel pointe alors la vue courante où vous pouvez choisir l'endroit réel auquel correspond le point fraîchement choisi. Les **srcX** et **srcY** se remplissent automatiquement avec les coordonnées, dans le système de projection de la vue en question !

Lors du géoréférencement, vous pouvez modifier  $\mathbb{C}^{\bullet}$  ou supprimer  $\mathbb{C}^{\bullet}$  le placement d'un point. Les outils de zoom classiques sont disponibles pour vous déplacer sur la carte.

#### **Enregistrement du géoréférencement**

Dès que vous avez placé 4 points de calage (non alignés et éloignés du centre de l'image), le logiciel calcule le géoréférencement : il déplace légèrement les points (**dX** et **dY**) et affiche l'erreur associée (**residual**).

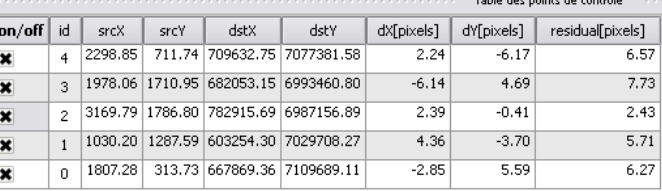

Lorsque ceux-ci sont acceptables (le plus faible possible), vous pouvez enregistrer le raster résultant à partir du menu **Fichier> Commencer le géoréférencement.**

 $-111.11 + 111.11$ 

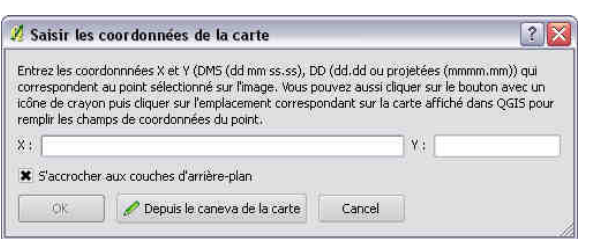

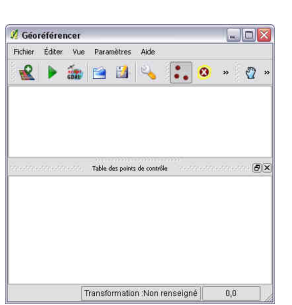

Les protocoles Internet cartographiques sont des services qui diffuses (gratuitement ou non), des cartes et données disponibles au travers du logiciel SIG.

L'avantage certain de ces services est de ne pas devoir stocker les données (souvent très lourdes) sur l'ordinateur, et de pouvoir superposer ces services aux données locales dont vous disposez dans votre SIG.

QGIS offre la possibilité d'en afficher plusieurs d'entre eux (WMS, WFS …). Pour accéder à ces services, il suffit de :

- 1- Entrer l'adresse Internet du service
- 2- Choisir les données dont on a besoin
- 3- Paramétrer le rendu des données

L'ajout d'une couche WMS est accessible directement depuis le menu **Couche> Ajouter une couche WMS**.

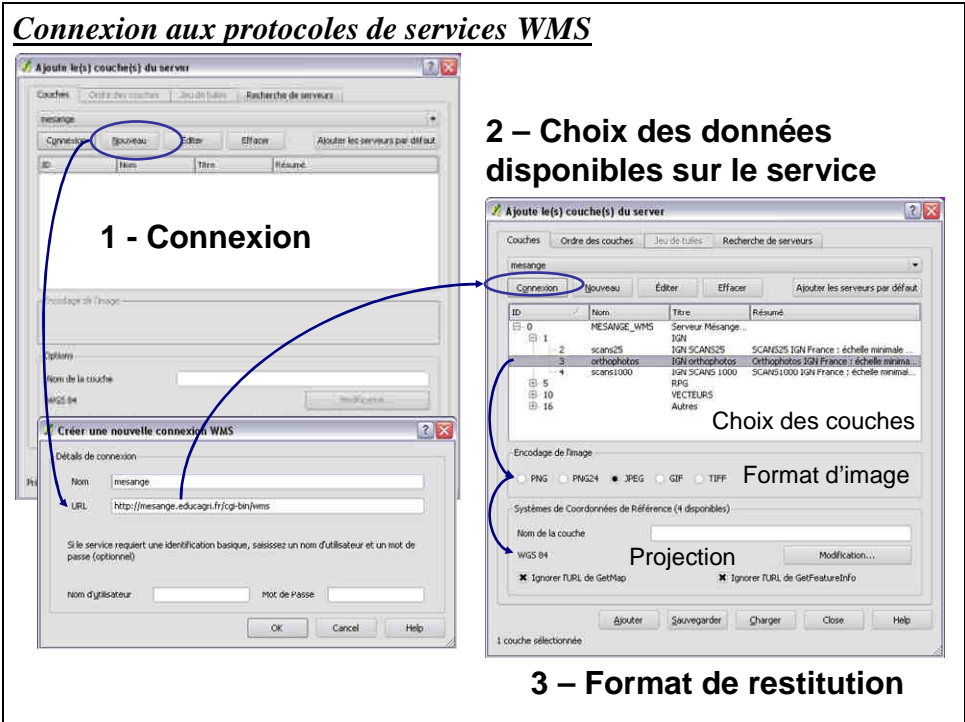

D'autres services tels que l'**ajout de couche WFS** sont accessibles depuis le menu **Extension**.

De nombreux services sont accessibles directement dans QGIS et vous en trouverez facilement sur Internet.